# GT-I5800L Series

PORTABLE Quad-BAND MOBILE PHONE

User Manual
Please read this manual before operating your phone, and keep it for future reference.

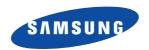

I5800L UG EN 07212010 D6

# **Intellectual Property**

All Intellectual Property, as defined below, owned by or which is otherwise the property of Samsung or its respective suppliers relating to the SAMSUNG Phone, including but not limited to, accessories, parts, or software relating thereto (the "Phone System"), is proprietary to Samsung and protected under federal laws, state laws, and international treaty provisions. Intellectual Property includes, but is not limited to, inventions (patentable or unpatentable), patents, trade secrets, copyrights, software, computer programs, and related documentation and other works of authorship. You may not infringe or otherwise violate the rights secured by the Intellectual Property. Moreover, you agree that you will not (and will not attempt to) modify, prepare derivative works of, reverse engineer, decompile, disassemble, or otherwise attempt to create source code from the software. No title to or ownership in the Intellectual Property is transferred to you. All applicable rights of the Intellectual Property shall remain with SAMSUNG and its suppliers.

© 2010 Samsung Electronics Canada Inc. Samsung is a registered trademark of Samsung Electronics Co. Ltd. and its related entities.

Licensed by Qualcomm Incorporated under one or more of the following patents: U.S. Patent No. 4, 901, 307; 5, 056, 109; 5, 099, 204; 5, 101, 501; 5, 103, 459; 5, 107, 225; 5, 109, 390.

Printed in South Korea

Openwave® is a registered Trademark of Openwave, Inc.

RSA® is a registered Trademark RSA Security, Inc.

The Bluetooth® word mark and logos are owned by the Bluetooth SIG, Inc.

This product has an Android platform based on Linux, which can be expanded by a variety of JavaScript-based software.

Google<sup>™</sup>, Android Market<sup>™</sup>, Google Talk<sup>™</sup>, Google Mail<sup>™</sup>, Google Maps<sup>™</sup>, and YouTube<sup>™</sup> are trademarks of Google, Inc. Java<sup>™</sup> is a trademark of Sun Microsystems, Inc.

Windows Media Player® is a registered trademark of Microsoft Corporation.

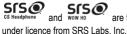

are trademarks of SRS Labs, Inc. CS Headphone and WOW HD technologies are incorporated

Wi-Fi®, the Wi-Fi CERTIFIED logo, and the Wi-Fi logo are registered trademarks of the Wi-Fi Alliance.

DivX® is a registered trademark of DivX, Inc., and is used under licence.

Pat. 7.295.673

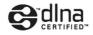

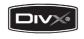

#### **About DivX Video**

DivX® is a digital video format created by DivX, Inc. This is an official DivX Certified device that plays DivX video. Visit www.divx.com for more information and software tools to convert your files into DivX video.

#### About DivX Video-on-Demand

This DivX Certified® device must be registered in order to play DivX Video-on-Demand (VOD) content. To generate the registration code, locate the DivX VOD section in the device setup menu. Go to http://vod.divx.com with this code to complete the registration process and learn more about DivX VOD.

DivX is Certified to play DivX® video up to 320 x 240.

The privacy and copyright laws of Canada govern the disclosure, reproduction and distribution of data, media and other content, including music and video content. Certain activities, including downloads or transfer by any means (including, via cable, Bluetooth® or otherwise) of such content may be an infringement of privacy or copyright law. Neither Samsung Electronics

Canada Inc. nor any of its affiliates shall be liable or responsible for any data or content disclosed, reproduced, downloaded or distributed by the user of this equipment.

# **Disclaimer of Warranties; Exclusion of Liability**

EXCEPT AS SET FORTH IN THE EXPRESS WARRANTY CONTAINED ON THE WARRANTY PAGE ENCLOSED WITH THE PRODUCT. THE PURCHASER TAKES THE PRODUCT "AS IS". AND SAMSUNG MAKES NO EXPRESS OR IMPLIED. WARRANTY OF ANY KIND WHATSOEVER WITH RESPECT TO THE PRODUCT. INCLUDING BUT NOT LIMITED TO THE MERCHANTABILITY OF THE PRODUCT OR ITS FITNESS FOR ANY PARTICULAR PURPOSE OR USE: THE DESIGN, CONDITION OR QUALITY OF THE PRODUCT: THE PERFORMANCE OF THE PRODUCT: THE WORKMANSHIP OF THE PRODUCT OR THE COMPONENTS CONTAINED THEREIN: OR COMPLIANCE OF THE PRODUCT WITH THE REQUIREMENTS OF ANY LAW, RULE, SPECIFICATION OR CONTRACT PERTAINING THERETO. NOTHING CONTAINED IN THE INSTRUCTION MANUAL SHALL BE CONSTRUED TO CREATE AN EXPRESS OR IMPLIED WARRANTY OF ANY KIND WHATSOEVER WITH RESPECT TO THE PRODUCT. IN ADDITION. SAMSUNG SHALL NOT BE LIABLE FOR ANY DAMAGES OF ANY KIND RESULTING FROM THE PURCHASE OR USE OF THE PRODUCT OR ARISING FROM THE BREACH OF THE EXPRESS WARRANTY, INCLUDING INCIDENTAL, SPECIAL OR CONSEQUENTIAL DAMAGES, OR LOSS OF ANTICIPATED PROFITS OR BENEFITS

## **Table of Contents**

| Section 1: Important Safety Precautions5                  | Liquid Resistance                                      |
|-----------------------------------------------------------|--------------------------------------------------------|
| Important Safety Precautions                              | Accessories and Batteries                              |
| Road Safety at All Times                                  | Handle and dispose of batteries and chargers with care |
| Switch Off When Refueling5                                | Qualified Service                                      |
| Switch Off in an Aircraft                                 | Section 2: Assembling                                  |
| Switch Off in Hospitals                                   | Unpack                                                 |
| Keep your phone away from small children and pets 6       | Setting Up Your Phone                                  |
| Protect your hearing                                      | Charging the Battery                                   |
| Install mobile phones and equipment with caution 6        | Attach a hand strap (optional)                         |
| Avoid interference with pacemakers                        | Switching the Phone On or Off                          |
| Interference                                              | Lock or unlock the touch screen and keys               |
| Special Regulations 7                                     | Section 3: Getting Started1                            |
| Reduce the risk of repetitive motion injuries             | Features of Your Phone                                 |
| Do not use the phone if the screen is cracked or broken 7 | Front View of Your Phone                               |
| Sensible Use                                              | Back View of Your Phone                                |
| Emergency Call                                            | Display Icons                                          |
|                                                           | • •                                                    |

| Using the Touch Screen                       | Section 5: Entertainment        | 54 |
|----------------------------------------------|---------------------------------|----|
| Using the idle screen                        | Camera                          | 54 |
| Use the shortcuts panel                      | Camcorder                       |    |
| Add or remove panels from the idle screen 28 | Video Player                    | 6  |
| Access applications                          | Gallery                         | 6  |
| Customise your phone                         | Music Player                    | 6  |
| Protecting your phone                        | YouTube                         | 7  |
| Enter text                                   | Section 6: Personal Information | 7  |
| Using Android Market                         | Contacts                        | 73 |
| Download files from the web                  | Calendar                        | 70 |
| Synchronize data                             | Memo                            | 7  |
| Google Search                                | Voice Recorder                  | 7  |
| ection 4: Communication41                    | Section 7: Web                  | 8  |
| Calling                                      | Internet                        |    |
| Messages                                     | Layar                           |    |
| Google Mail                                  | Maps                            |    |
| Email 51                                     | Daily Briefing                  |    |
| Talk                                         | Market                          |    |
|                                              |                                 |    |

| Samsung Apps            | 85  | Accounts and sync                             | 10        |
|-------------------------|-----|-----------------------------------------------|-----------|
| Section 8: Connectivity | 87  | Privacy                                       | 10        |
| Bluetooth               | 87  | SD card and phone storage                     | 10        |
| Wi-Fi                   | 89  | Search                                        | 10        |
| AllShare                | 90  | Locale and text                               | 10        |
| PC Connections          | 92  | Accessibility settings                        | 10        |
| Section 9: Tools        | 95  | Text-to-speech                                | 10        |
| Clock                   | 95  | Date and time                                 | 10        |
| Calculator              | 96  | About phone                                   | 10        |
| My Files                | 97  | Section 11: Safety                            | 11        |
| Voice Dialer            |     | Getting the Most Out of Your Reception        | 11        |
| Write and Go            | 98  | UL Certified Travel Adapter                   | 11        |
| Section 10: Settings    | 100 | Using Your Phone While Driving                | 11        |
| Wireless and network    |     | Caring for the Battery                        | 11        |
| Call settings           |     | Acknowledging Special Precautions and Industr | ry Canada |
| Sound and display       |     | Notice                                        | 11        |
| Location and security   |     | Information to User                           |           |
| Applications            |     | Owner's Record                                | 11        |
| • •                     |     |                                               |           |

| Section 12: Warranty      | . 120 |
|---------------------------|-------|
| Standard Limited Warranty | . 120 |
| Index                     | . 126 |

# **Section 1: Important Safety Precautions**

## **Important Safety Precautions**

Please read these guidelines before using your wireless phone. Failure to comply with them may be dangerous or illegal.

## **Road Safety at All Times**

Do not use your phone while driving, park the vehicle first. Obey all regulations that restrict the use of mobile phones while driving. Use handsfree accessories to increase your safety when possible.

## **Switch Off When Refueling**

Do not use your phone at refuelling points (service stations) or near fuels or chemicals. Turn off your phone when directed to do so by warning signs or instructions. Your phone could cause explosions or fire in and around fuel or

chemical storage and transfer areas or blasting areas. Do not store or carry flammable liquids, gases, or explosive materials in the same compartment as the phone, its parts, or accessories.

#### **Switch Off in an Aircraft**

Wireless phones can cause interference. Using them in an aircraft is both illegal and dangerous.

## **Switch Off in Hospitals**

Switch your phone off near medical equipment. Follow any regulations or rules in force in any area.

# Keep your phone away from small children and pets

Keep your phone and all accessories out of the reach of small children or animals. Small parts can cause choking or serious injury if swallowed.

## **Protect your hearing**

Excessive exposure to sound at high volumes can cause hearing damage. Always turn the volume down before plugging the earphones into an audio source and only use the minimum volume setting necessary to hear your conversation or music.

# Install mobile phones and equipment with caution

Ensure that any mobile phones or related equipment installed in your vehicle are securely mounted. Avoid placing your phone and accessories near or in an air bag

deployment area. Improperly installed wireless equipment can cause serious injury when air bags inflate rapidly.

## **Avoid interference with pacemakers**

Maintain a minimum of 15 cm (6 inches) between mobile phones and pacemakers to avoid potential interference, as recommended by manufacturers and the independent research group, Wireless Technology Research.

If you have any reason to suspect that your phone is interfering with a pacemaker or other medical device, turn off the phone immediately and contact the manufacturer of the pacemaker or medical device for guidance.

#### Interference

All wireless phones might be subject to interference, which could affect their performance.

## **Special Regulations**

Follow any special regulations in force in any area and always switch your phone off whenever it is forbidden to use it, or when it might cause interference or danger (for example, in a hospital).

## Reduce the risk of repetitive motion injuries

While using your phone, hold it with a relaxed grip, press the keys lightly, use special features that reduce the number of keys you have to press (such as templates and predictive text), and take frequent breaks.

# Do not use the phone if the screen is cracked or broken

Broken glass or acrylic could cause injury to your hand and face. Bring the phone to a Samsung Service Centre to replace the screen. Damage caused by careless handling will void your manufacturer's warranty.

#### Sensible Use

Use the phone in the intended position (held to the ear). If your phone has an external antenna, avoid unnecessary contact with the antenna when the phone is on.

## **Emergency Call**

Ensure that the phone is switched on and in-service. Enter the emergency number for your present location and select to make the call. Give all the necessary information as accurately as possible. Do not end the call until given permission to do so.

### **Liquid Resistance**

Your phone is not liquid resistant. Keep it dry.

#### **Accessories and Batteries**

Use only Samsung-approved accessories and batteries. Use of any unauthorized accessories could damage your phone and might be dangerous.

Important!: Although the phone can be used while the battery is charging, the battery must be fully charged before first use, otherwise you could damage the battery.

Important!: Using a non-supported battery might damage your phone.

# Handle and dispose of batteries and chargers with care

Use only Samsung-approved batteries and chargers specifically designed for your phone. Incompatible batteries and chargers can cause serious injuries or damage to your phone.

Never dispose of batteries or phones in a fire. Follow all local regulations when disposing of used batteries or phones.

Never place batteries or phones on or in heating devices, such as microwave ovens, stoves, or radiators. Batteries may explode when overheated.

Never crush or puncture the battery. Avoid exposing the battery to high external pressure, which can lead to an internal short circuit and overheating.

#### **Qualified Service**

Only qualified service personnel may repair your phone.

For more detailed safety information, see "Safety" on page 110.

# **Section 2: Assembling**

## **Unpack**

Check that your product box contains the following items:

- Mobile phone
- Battery
- · Travel adapter (charger)
- User manual

Note: Use only Samsung-approved software. Pirated or illegal software might cause damage or malfunctions that are not covered by your manufacturer's warranty.

 The items supplied with your phone might vary depending on the software and accessories available in your region or offered by your service provider.  You can obtain additional accessories from your local Samsung dealer

Warningl: If your phone has a touch screen display, please note that a touch screen responds best to a light touch from the pad of your finger or a non-metallic stylus. Using excessive force or a metallic object when pressing on the touch screen might damage the tempered glass surface and void the warranty. For more information, refer to "Standard Limited Warranty" on page 120.

## **Setting Up Your Phone**

## Install the SIM card and battery

Before using your phone you need to correctly install the battery and the SIM card. The microSD™ card slot is located in the same internal area.

When you subscribe to a cellular network, you are provided with a plug-in Subscriber Identity Module (SIM) card loaded with your subscription details, such as your personal identification number (PIN), available optional services, and many other features.

Important!: The plug-in SIM card contacts and its information can easily be damaged by scratching or bending, so be careful when handling, inserting, or removing the card. Keep all SIM cards out of reach of small children.

## To install the SIM card and battery:

If the phone is on, press and hold [ and select Power off to turn it off.

Remove the back cover.

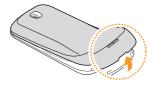

Tip: Be careful not to damage your fingernails when you remove the back cover.

Carefully slide the SIM card into the SIM card socket until the card locks into place.

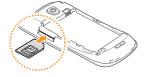

Note: Make sure the card's gold contacts face into the phone and that the angled upper-left corner of the card is positioned as shown above.

Note: If the card is not inserted correctly, the phone will not detect the SIM card. Re-orient the card in the slot.

 If you do not insert a SIM card, you can only use your phone's non-network services and some menus.

- Do not insert a memory card into the SIM card slot.
- Insert the battery.

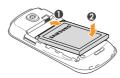

Replace the back cover.

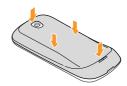

#### **Installing the Memory Card**

Your phone supports the use of a memory card (microSD™) for data storage of such things as data, music, pictures, and video files. This type of memory card is designed for use with this mobile phone and other devices. To store additional multimedia files, you must insert a memory card. Your phone accepts microSD™ or microSDHC™ memory cards with maximum capacities of 32 GB (depending on the memory card's manufacturer and type).

Note: Samsung uses approved industry standards for memory cards, but some brands might not be fully compatible with your phone. Using an incompatible memory card might damage your phone or the memory card and can corrupt data stored on the card.

Your phone only supports the FAT file structure for memory cards. If you insert a card formatted with a different file structure, your phone will prompt you to reformat the memory card.

- Frequent writing and erasing of data will shorten the life span of memory cards.
- When you insert a memory card into your phone, the file directory of the memory card will appear in the /sdcard folder.

#### To install the memory card:

- Remove the back cover.
- Insert the microSD card into the slot with the label side facing down.

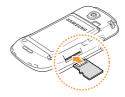

Push the memory card into the memory card slot until it locks into place.

Note: Make sure the microSD's gold contact pins face upward and that the card is securely inserted.

4. Replace the back cover.

#### Removing the memory card

Before removing a memory card, you must first unmount it for safe removal.

#### To remove the memory card:

- In Idle mode, select Applications → Settings → SD card and phone storage → Unmount SD card.
- Remove the back cover.
- Push the memory card gently until it disengages from the phone.

- . Pull the memory card out of the memory card slot.
- Remove the memory card.
- Replace the back cover.

Tip: Do not remove a memory card while the phone is transferring or accessing information, as this could result in the loss of data or damage to the memory card or phone.

### Format the memory card

Formatting your memory card on a PC might cause incompatibilities with your phone. Only format the memory card on your phone.

To format the memory card:

Note: You need to unmount the memory card before it is formatted. In Idle mode, select Applications → Settings → SD card and phone storage → Unmount SD card.

 In Idle mode, select Applications → Settings → SD card and phone storage → Format SD card → Format SD card.

Tip: Before formatting the memory card, remember to make backup copies of all of the important data stored on your phone. The manufacturer's warranty does not cover loss of data resulting from user actions.

## **Charging the Battery**

Before using your phone for the first time, you must charge the battery. Your phone is powered by a rechargeable Li-ion battery. The Travel Adapter used to charge the battery is included with your phone. You can also charge the phone by connecting it to a PC with a PC data cable.

Note: Use only Samsung-approved batteries, cables, and chargers.

When your battery is low, the phone will emit a warning tone and display a low battery message. The battery icon will

also be empty and turn red. If the battery level becomes too low, the phone will automatically power off. Recharge your battery to continue using your phone.

Note: Long backlight settings, searching for service, vibrate mode, browser use, and other variables can reduce the battery's talk and standby times.

Note: You must fully charge the battery before using your phone for the first time. A discharged battery recharges fully in approximately 4 hours.

## **Using the Travel Adapter**

## To charge the battery using the travel adapter:

1. With the battery installed, open the cover of the multifunction jack at the top of the phone.

Plug the small end of the travel adapter into the multifunction jack.

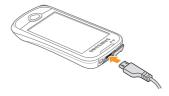

Important!: Verify that the phone's battery is correctly installed before connecting the charger. If the battery is not properly installed and the charger is connected, the phone might power off and on continuously, preventing proper operation.

Note: Improperly connecting the travel adapter can cause serious damage to the phone. Any damage caused by misuse is not covered by the warranty.

- Plug the large end of the travel adapter into a power outlet.
  - You can use the phone while it is charging, but it might take longer to fully charge the battery.
  - While charging, the phone might heat up. This is normal and should not affect your phone's lifespan or performance.
  - If your phone is not charging properly, bring it and the travel adapter to a Samsung Service Centre.
- When the battery is fully charged, unplug the travel adapter from the phone and then from the power outlet

**Tip:** Do not remove the battery before removing the travel adapter. Doing this can damage the phone.

**Note:** Failure to unplug the wall charger before you remove the battery, can damage the phone.

## Charge with the PC data cable

To charge the battery using the PC data cable:

Before charging, ensure that your PC is turned on.

- Open the cover of the multifunction jack on the top of the phone.
- Plug one end (micro USB) of the PC data cable into the multifunction jack.
- Plug the other end of the PC data cable into a USB port on your PC.

Tip: Depending on the type of PC data cable you are using, it may take some time before charging begins.

When the battery is fully charged (the battery icon is no longer moving), unplug the PC data cable from the phone and then from the PC.

## Attach a hand strap (optional)

### To attach a hand strap:

Remove the back cover.

Slide the hand strap through the slot on the phone and hook it over the small projection.

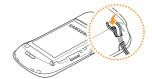

Replace the back cover.

## **Switching the Phone On or Off**

#### To turn your phone on:

Press and hold to turn your phone on. An activation screen launches and the phone automatically searches for a network. When the network has been found, you can make and receive calls. When you turn on your phone for the first time, tao the Android image on the screen and

follow the on-screen instructions to set up your phone for the first time.

Note: The display language is preset to English in the factory. To change the language, use the Language menu. For more information, refer to "Locale and text" on page 106.

#### To turn your phone off:

Press and hold and select Power Off.

Note: Follow all posted warnings and directions from official personnel when in areas where the use of wireless devices is restricted, such as airplanes and hospitals.

Tip: To only use your phone's non-network services, switch to Flight mode. Press and hold and select Flight mode.

## Lock or unlock the touch screen and keys

You can lock the touch screen and keys to prevent any unwanted phone operations.

#### To lock/unlock the touch screen:

To lock, press . To unlock, turn on the touch screen by pressing any key and then flick the window with your finger.

# **Section 3: Getting Started**

#### **Features of Your Phone**

Your phone is lightweight, easy-to-use and offers many significant features. The following list outlines a few of the features included with your phone.

- The touch screen provides a quick response to a variety of menus and options.
- Multitasking
- · User-friendly, menu driven access to features and options.
- · Easy access to the Internet.
- · Built-in Bluetooth technology.
- · E-mail and Instant Messaging capability.
- microSD<sup>™</sup> card compatibility for data storage and access.

 My Files feature providing access to Files, Games, Voice Recognition, Alarms, Calendar, Tasks, Calculator, World Clock, Converter, Tip Calculator, Timer, and Stopwatch.

#### **Front View of Your Phone**

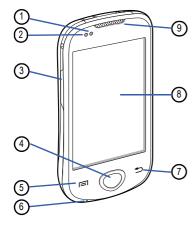

- Proximity Sensor: Turns off the phone's touch screen display when a call is in progress.
- Light Sensor: Adjusts the touch screen brightness to suit the amount of available light in the current location.
- Volume Key: Adjusts the ringer volume while in standby mode or adjusts the voice volume during a call.
  - When receiving an incoming call, briefly press down either end of the volume key to mute the ring tone.
  - Press and hold either end of the volume key to reject the call and send it directly to voicemail.
  - The volume key also adjusts the text size when you are reading a message or using the web browser.
- Home Key: Returns you to the idle screen or opens a list of recent applications (press and hold).
- Menu Key: Allows you to access a list of options that are available on the current screen. It also allows you to open the Google Search bar (press and hold the key).

- 6. Mouthpiece: Allows callers to hear you.
- Back Key: Returns to the previous menu or to the previous page within the Web browser.
- Touch Screen: Shows the information needed to operate your phone, such as the received signal strength, phone battery level, time, etc.
- 9. Earpiece: Allows you to hear the caller.

## **Back View of Your Phone**

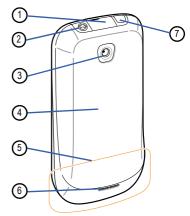

- Multifunction Jack: Allows you to connect a travel adapter or other accessories, such as a USB/data cable.
- Headset Jack: Allows you to connect a hands-free headset for convenient, hands-free conversations.
- Camera Lens: Allows you to take pictures and shoot videos when you are in Camera mode.
- Back Cover: Allows you to access to the battery, SIM card, and memory card.
- Internal Antenna: Allows the phone to connect to a network
- Speaker: Allows you to hear the caller and to hear music or audio played using your phone.
- Power Key: Turns the phone on, ends a call, accesses the quick menus, or locks the touch screen. Press and hold to access Silent mode, Flight mode, and Power off.

## **Display Icons**

This list identifies the indicator icons displayed on your phone's touch screen:

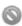

No signal: Displays when a signal is not available.

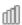

**Signal strength:** Displays your current signal strength. The greater the number of bars, the stronger the signal.

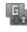

**GPRS** network connected: Displays when you are connected to a GPRS network.

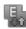

**EDGE network connected:** Displays when you are connected to an EDGE network.

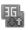

**UMTS network connected**: Displays when you are connected to a UMTS network.

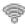

Wi-Fi activated: Displays when Wi-Fi is activated.

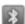

**Bluetooth activated:** Displays when Bluetooth is activated

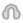

**Bluetooth headset connected:** Displays when a Bluetooth headset has been paired with the phone.

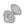

GPS activated: Displays when the GPS is activated.

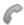

**Voice call in progress:** Displays when a voice call is in progress.

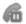

Call on hold: Indicates that a call is on hold.

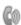

Speakerphone activated: Indicates that the speakerphone has been activated.

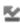

Missed call: Displays when a call has been missed.

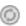

**Synchronized with the web:** Displays when you are browsing the web.

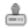

**Uploading data:** Displays when your phone is uploading data.

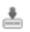

**Downloading data:** Displays when your phone is downloading data.

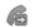

**Call forwarding activated:** Displays when Call Forwarding is activated

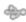

**Connected to PC:** Displays when your phone is connected to a computer using a supported USB cable connection.

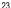

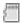

Memory card inserted: Displays when an internal microSD™ memory card is detected

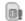

**No SIM card:** Indicates that a SIM card has not been installed in the phone.

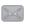

New text or multimedia message: Displays when a new text or multimedia message is received.

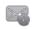

**New email message:** Displays when a new email message is received.

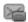

**New voice mail message:** Displays when a new voicemail message is received.

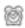

Alarm activated: Displays when you set an alarm to ring at a specified time.

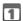

**Event notification:** Displays when an event notification is received.

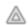

**Roaming:** Displays when you are outside of your service provider's normal service area.

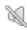

**Silent mode activated:** Displays when the sound profile

is set to **Silent** or the volume has been manually lowered below level 1.

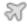

Flight mode activated: Displays when Flight mode is activated. You cannot send or receive any calls or access online information.

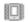

**Vibration activated:** Displays when Vibrate mode is activated

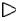

**Music playback in progress:** Displays when music is being played on your phone.

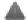

**Error occurred or caution required:** Displays when an error occurs on your phone.

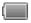

**Battery power level:** Displays the battery's charge level.

The more bars you see, the more power remains.

10:00 AM Current time: Displays the current local time.

## **Using the Touch Screen**

Your phone's touch screen lets you easily select items or perform functions.

- To avoid scratching the touch screen, do not use sharp tools.
- Do not allow the touch screen to come into contact with other electrical devices. Electrostatic discharges can cause the touch screen to malfunction.

- Do not allow the touch screen to come into contact with water.
   The touch screen might malfunction in humid conditions or when exposed to water.
- For optimal use of the touch screen, remove the screen protection film before using your phone.
- Your touch screen has a layer that detects small electrical charges emitted by the human body. For best performance, tap the touch screen with your fingertip. The touch screen will not react to the touches of sharp tools, such as a stylus or pen.

#### To control your touch screen:

- Tap: Tap once with your finger to select or launch a menu, option, or application.
- Tap and hold: Tap an item and hold it for more than 2 seconds to open a pop-up option list.
- Scroll: Tap and drag your finger up, down, left, or right to scroll to items on lists.

- Drag and drop: Tap and hold your finger on an item and then drag your finger to move the item.
- . Double Tap: Tap twice quickly with your finger to zoom in or out while viewing photos or web pages.

Your phone turns off the touch screen's backlight when you do not use the phone for a specified amount of time. To turn on the screen, press any key.

#### To adjust the touch screen's backlight time:

You can also adjust the backlight time.

 In Idle mode, select Applications and then select Settings → Sound and display → Screen timeout.

## Using the idle screen

When the phone is in Idle mode, you will see the idle screen. From the idle screen, you can view your phone's status and access applications and access Google Search. The idle screen has multiple panels. Scroll left or right to switch panels. You can also select a dot on the top of the screen to move to the corresponding panel of the idle screen

#### Add items to the idle screen

You can customise the idle screen by adding shortcuts to applications or items in applications, widgets, or folders.

#### To add items to the idle screen:

- 1. Press  $\implies$  Add or tap and hold the empty area of the idle screen.
- 2. Select an item category and then select an item:
  - Samsung Widgets: Add Samsung widgets to the idle screen. (AccuWeather Clock. Buddies now. Calendar Clock. Daily Briefing, Dual Clock, Feeds and Updates, and Y! Finance Clock.) You can also select Samsung Apps to open the Samsung Apps page and select from the list.

- Android Widgets: Add Android widgets to the idle screen. (Facebook, MySpace Friend Updates, MySpace Search, MySpace Status Updater, and Picture frame, Power control, Search, Twidroid, Twidroid Large, Twidroid Small, YouTube.)
- Shortcuts: Add shortcuts to items. (Applications, Bookmark, Contact, Direct dial, Direct message, Directions & Navigation, Google Mail label, and Settings.)
- Folders: Create a new folder or add folders for your contacts. (New folder, All contacts, Contacts with phone numbers, Facebook Phonebook, Received list from Bluetooth, and Starred contacts.)
- Wallpapers: Set a background image. (Gallery or Wallpaper gallery.)

**Tip:** The options available might vary depending on the current idle screen mode.

#### Move items on the idle screen

You can customise the idle screen by moving items to organize them.

#### To move items on the idle screen:

- 1. Tap and hold the item that you want to move.
- 2. When the item turns gray, drag it to a new location.

#### Remove items from the idle screen

You can customise the idle screen by removing shortcuts to applications or items in applications, widgets, or folders.

#### To remove items from the idle screen:

- 1. Tap and hold the item that you want to remove.
  - The item turns gray and the trash icon appears at the bottom of the idle screen indicating that Trash mode has been activated
- 2. Drag the item to the trash.

3. When the item and the trash turn red, release the item.

## Use the shortcuts panel

In Idle mode or while using an application, tap the indicator icons area at the top of the touch screen and drag your finger down to open the shortcuts panel. You can activate or deactivate wireless connection features and access a list of a notifications, such as messages, calls, events, or processing status. To hide the shortcuts panel, drag the bottom of the panel up.

In the shortcuts panel, you can use the following options:

- **Wi-Fi:** Activate or deactivate the Wi-Fi connection. For more information, refer to "Wi-Fi" on page 89.
- Bluetooth: Activate or deactivate the Bluetooth connection. For more information, refer to "Bluetooth" on page 87.
- **GPS**: Activate or deactivate GPS. For more information, refer to "Locale" on page 107.

• Vibration: Activate or deactivate Vibration mode. For more information, refer to "Switch to Vibrate mode" on page 31.

## Add or remove panels from the idle screen

You can add or remove panels from the idle screen to organise widgets according to your preferences.

#### To add or remove panels from the idle screen:

- In Idle mode, press = → Edit.
- Select + to add new panels or to remove a panel.
- 3. Press  $\blacksquare$   $\rightarrow$  Save.

## **Access applications**

#### To access your phone's applications:

- In Idle mode, select Applications to access the application list.
- 2. Scroll left or right to display the application screens.

- You can also select a dot on the top of the screen to move directly to the corresponding main menu screen.
- Select an application.
  - When you use applications provided by Google, you must have a Google account. If you do not have a Google account, you will need to sign up for one.
  - You can add a shortcut to an application by tapping and holding the application icon in the application list. You can then move the icon to a new location in the idle screen.
- Press 
   to return to the previous screen or press 
   to return to the idle screen.

Your phone has a motion sensor that detects its orientation. If you are in the portrait view and you rotate the phone while using some features, the interface automatically switches to the landscape view. To set the interface to keep its current orientation when you rotate the phone, select **Applications**  $\rightarrow$  **Settings**  $\rightarrow$  **Sound and display**  $\rightarrow$  **Orientation**.

## **Organize applications**

You can organize applications in the application list by changing their order or grouping them into categories to suit your preferences.

#### To organize your phone's applications:

- 1. In the application list, press  $\implies$  Edit.
- 2. Tap and hold an application.
- 3. Drag the application icon to a new location.
  - You can move an application icon to another main menu screen and you can also move your most-used applications to the applications bar at the bottom of the screen, next to Home.
- Press = → Save.

#### Access recent applications

#### To access recent applications:

1. Press and hold  $\bigcirc$  to open the list of applications that

you have accessed recently.

2. Select the application that you want to access.

## **Customise your phone**

You can customize your phone to suit your preferences.

#### Set current time and date

To set the current time and date:

- In Idle mode, select Applications and then select Settings → Date and time.
- Set the time and date and change the other options as needed.

#### Turn touch tone on or off

To turn the touch tone on or off:

 In Idle mode, select Applications and then select Settings → Sound and display → Audible selection.

### Adjust ringer volume

#### To adjust the ringer volume:

- Press the Volume key up or down to adjust the ringer volume.
- In Idle mode, select Applications and then select Settings →
   Sound and display → Ringer Volume. Drag the sliders to set
   the volume that will be used for incoming calls and notifications.

## Change ringtone

To change your ringtone:

- In Idle mode, select Applications and then select Settings → Sound and display → Phone ringtone.
- 2. Select a ringtone from the list and select OK.

#### Switch to Silent mode

To use Silent mode to mute or unmute your phone:

• In Idle mode, select Applications and then select Settings  $\to$  Sound and display  $\to$  Silent mode.

In Idle mode, select Phone → Keypad, and then tap and hold #.

#### Switch to Vibrate mode

Your phone will vibrate when a call, event, or notification is received.

#### To use Vibrate mode:

- In Idle mode, select **Applications** and then select **Settings**  $\rightarrow$  **Sound and display**  $\rightarrow$  **Phone vibrate**.
- Open the shortcuts panel at the top of the touch screen and select **Vibration**

## Use animations when switching windows

To activate animations when switching windows:

- In Idle mode, select Applications and then select Settings →
   Sound and display → Animation → Some animations or All
   animations.
- To turn off the animations, select Applications → Settings → Sound and display → Animation → No animations.

### Set idle screen wallpaper

To change your idle screen wallpaper:

- In Idle mode, press = → Wallpaper and select Gallery or Wallpaper gallery.
- Select an image.
- 3. Select Set wallpaper or Save.

**Note:** Samsung is not responsible for any use of default images or wallpapers provided on your phone.

## Adjust the display brightness

To adjust the brightness of the screen:

- In Idle mode, select Applications and then select Settings → Sound and display → Brightness.
- 2. Drag the slider to adjust the level of brightness.
- Select OK.

**Tip:** The brightness level of the display will affect how quickly the phone consumes battery power.

# **Protecting your phone**

#### Set an unlock pattern

You can set an unlock pattern to prevent unauthorized people from using the phone without your permission.

#### To set an unlock pattern:

- Follow the on-screen instructions and select Next (if necessary).
- 3. Draw a pattern by dragging your finger to connect at least 4 dots
- 4. Select Continue

- **5.** Draw the pattern again to confirm.
- Select Confirm.

Once you set an unlock pattern, you have to use the pattern each time you turn the phone on or unlock the touch screen. If you do not want the phone to require the pattern, clear the checkbox next to **Require pattern** in **Location and security**.

Tip: If you forget your unlock pattern, bring your phone to a Samsung Service Centre to unlock it.

**Note:** Samsung is not responsible for any loss of passwords or private information or other damages caused by illegal software.

## Lock your SIM card

You can lock your phone by activating the PIN supplied with your SIM card.

#### To lock your SIM card:

- Enter your PIN and select OK.
  - Once the PIN lock has been enabled, you must enter the PIN each time you turn on the phone.

Note: If you enter an incorrect PIN too many times, your SIM card will be blocked. You must enter a PIN unlock key (PUK) to unblock the SIM card.

Tip: If you block your SIM card by entering an incorrect PUK, bring the card to your service provider to unblock it.

#### Activate the mobile tracker

If you phone has been stolen and someone inserts a new SIM card into your phone, the mobile tracker feature

automatically sends the contact number to specified recipients to help you to locate and recover your phone.

#### To use the mobile tracker:

- Enter an 8-digit mobile tracker password, enter it again to confirm it, and then select OK.
- Select a recipient field and enter a phone number, including a country code (starting with +).
- 4. Enter the sender's name.
- 5. Enter a text message that will be sent to the recipient.
- 6. Select Save → Agree.

You can also control the lost phone over the web. Visit http://www.samsungdive.com to see detailed information for this feature.

#### **Enter text**

You can enter text by selecting characters on the virtual keypad or by inputting handwriting on the screen. To enter text in a specific language, you need to change the writing language to one of the supported languages.

# Change the keyboard type

You can change the type of keyboard that you use to enter text

#### To use the mobile tracker:

- 1. Tap and hold the text input field
- 2. Select Input method.
- 3. Select a keyboard type: Swype or Samsung keypad.

# Enter text using the Swype keyboard

You can enter text by dragging your finger over the keyboard from one letter to another until the word is

complete. The word is displayed in the text input field as you drag your finger over the keyboard.

## To use the Swype keyboard:

- Select the first character of a word and drag your finger to the second character without lifting your finger from the screen.
- Continue to drag your finger from letter to letter until you have finished spelling out the word.

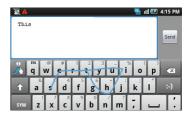

Tip: A blue line appears on the keyboard, joining the letters as they are selected.

- 3. Lift your finger after touching the last character. The word is inserted into the text input field.
- 4. Repeat steps 1-4 to continue entering text.

Tip: Tap and hold each key to enter additional characters.

You can also use the following keys:

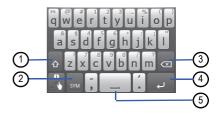

| Number | Function                                        |
|--------|-------------------------------------------------|
| 1      | Change case.                                    |
| 2      | Switch between ABC mode and Symbol/Number mode. |
| 3      | Clear your input.                               |

| 4 | Start a new line. |
|---|-------------------|
| 5 | Insert a space.   |

Tip: To hide the Swype keyboard, press 🗢 .

Tip: To view help information about using the Swype keyboard, select

# Enter text using the Samsung keypad

You can enter text by selecting individual keys or by writing on the screen.

## To use the Samsung keypad:

 Select a text input method: Qwerty Keypad, 3x4 Keypad, Handwriting box 1, or Handwriting box 2. 2. Enter text by selecting the alphanumeric keys or by writing on the screen.

You can also use the following keys:

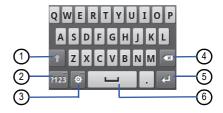

| Number | Function     |
|--------|--------------|
| 1      | Change case. |

| 2 | Switch between ABC mode and Symbol/Number mode.                              |
|---|------------------------------------------------------------------------------|
| 3 | Change the text input method or access the keyboard settings (tap and hold). |
| 4 | Clear your input.                                                            |
| 5 | Start a new line.                                                            |
| 6 | Insert a space.                                                              |

# Copy and paste text

While you are entering text, you can use the copy and paste feature to use text in other applications.

#### To copy and paste text:

 Place the cursor in the text where you want to start the selection.

- 2. Tap and hold the text input field.
- 3. Select Select text in the option list.
- 4. Tap in the text where you want the selection to end.
- 5. Tap and hold the highlighted text.
- Select Copy to copy or Cut to cut the text onto the clipboard.
- In the same application or another one, tap and hold the text input field.
- Select Paste to insert the text from the clipboard into the text field.

# **Using Android Market**

# **Download applications from Android Market**

Based on the Android platform, your phone's functionality can be extended by installing additional applications.

Android Market provides you with a quick way of shopping for games and mobile applications.

**Note:** Depending on your region, this feature might be unavailable.

 Your phone will save user files from downloaded applications to the internal moviNAND™ memory. To save the files to the memory card, connect your phone to a PC and copy them from moviNAND to the memory card.

## To install an application:

- 1 In Idle mode, select Applications and then select Market.
- 2 When the terms and conditions appear, select **Accept**.
- 3 Select an item category and then select an item.
- 4 Select Install (for free items) or Buy.
  - If you select Install, select OK to confirm and the item will start downloading immediately. (You might need to select OK more than once.)

 If you select Buy, you need to enter your credit card information and then follow the on-screen instructions.

#### To uninstall an application:

- In the Android Market home screen, press = → Downloads.
- 2. Select the item that you want to delete.
- Select Uninstall updates → OK.

#### **Download files from the web**

When you download files or applications from the web, your phone saves them in the memory card.

Note: Files that you download from the web can include viruses that will damage your phone. To reduce your risk, only download files from sources you trust.

Tip: Some media files include Digital Rights Management to protect copyrights. This protection might prevent you from downloading, copying, modifying, or transferring some files.

#### To download files from the web:

- 1. In Idle mode, select Applications and then select Internet.
- 2. Search for a file or application and download it.

To install applications downloaded from websites other than Android Market, you must select **Applications**  $\rightarrow$  **Settings**  $\rightarrow$  **Applications**  $\rightarrow$  **Unknown sources**.

# Synchronize data

You can synchronize data with various web servers and back up or restore your data. When the synchronisation is complete, your phone stays connected to the web. If any change is made on the web, the updated information appears on your phone and synchronisation begins automatically, and vice-versa.

**Note:** Depending on your region, this feature might be unavailable.

#### To set up a server account:

- In Idle mode, select Applications and then select Settings
   Accounts and sync.
- Select Add account and then select an account type:
   Facebook, Twitter, MySpace, Corporate, Google, or
   Facebook
- 3. Follow the on-screen instructions to complete the account setup.
  - For online community services, such as Facebook or MySpace, enter your user name and password and select Log in.

#### To activate automatic sync:

1. In Idle mode, select Applications and then select Settings  $\rightarrow$  Accounts and sync.

- Select Auto-sync.
- 3. Under Manage accounts, select an account name.
- 4. Select the applications that you want to synchronize.

To exclude applications from automatic synchronisation, clear the check boxes next to the applications that you want to exclude.

## To synchronize data manually:

- In Idle mode, select Applications and then select Settings
   → Accounts and sync.
- 2. Select an account
- 3. Select an application. Your phone will start synchronizing the application's data.

# **Google Search**

You can search for information from websites and applications or for files in your phone using the Google Search service.

#### To use Google Search:

- Tap in the text field in the Google Search bar on the idle screen.
  - In Idle mode, press and hold = to open the Google Search bar on the idle screen if it is not displayed.
- Enter a keyword and select Q to search using Google on the web browser
  - When you type the keyword, Google Search automatically searches the phone and displays search results based on the keyword.

# **Section 4: Communication**

# Calling

You can use calling functions, such as making and answering calls, using options available during a call and customizing and using call-related features.

#### Make and answer a call

You can use the buttons or the touch screen to make, accept, end and reject calls.

#### To make a call:

- In Idle mode, select Phone and enter an area code and phone number using the keypad.
  - · Select Keypad to display the keypad if needed.
- 2. Select to call the number.

Tip: When you hold the phone near your face, the touch screen is automatically disabled to prevent accidental inputs.

- 3. To end the call, select End call.
- Use Contacts to save numbers that you dial frequently. For more information, refer to "Contacts" on page 73.
- To quickly access the call log to redial the numbers that you have dialled recently, select Phone → Call log.
- To quickly access favorite or frequently dialed numbers, select
   Phone → Favourites.
- Use the voice command feature to dial by voice. For more information, refer to "Voice Dialer" on page 98.

#### To answer a call:

1. When a call comes in, slide the green icon to answer the

call

Tip: When the phone is ringing, press the Volume key to mute the ringtone.

2. To end the call, select End call.

#### To reject a call:

- When a call comes in, slide the red phone icon. The caller will hear a busy tone.
- To send a message when you reject incoming calls, select Reject with message.
  - First set a text message to be sent to the callers. In Idle mode, select Applications and then select Settings → Call settings → All calls → Reject call with message.
     Select a preset message or select Create and create a text message.

#### To call an international number:

1. In Idle mode, select Applications and then select Phone

- → Keypad. Tap and hold 0 to insert the + character.
- Enter the complete number that you want to dial (country code, area code, and phone number), and select to dial the number.

#### Use the headset

You can use the headset that was supplied with your phone to answer calls hands-free:

- · To answer a call, press the headset button.
- · To reject a call, press and hold the headset button.
- To place a call on hold or retrieve a held call during a call, press and hold the headset button.
- To end a call, press the headset button.

Note: The supplied headset is designed to be used only with your phone and might not be compatible with other phones and MP3 players.

#### Call options

You can use the following options while a call is in progress:

- Volume keys: Press the Volume keys up or down to adjust the voice volume.
- Speaker: Activate the speakerphone.

Tip: In noisy environments, you might have difficulty hearing some calls while using the speakerphone feature. For better audio performance, use the normal phone mode.

- · Mute: Turn off the microphone.
- · Headset: Use the Bluetooth headset.
- · Hold: Place the call on hold
- · Unhold: Retrieve a held call.
- · Add call: Dial a new number to make a second call.
- Dial pad: Displays the dial pad.

Accept: When the call waiting tone sounds, slide the green
 Accept icon to answer the second call or slide the red Reject icon to reject the second call. The phone prompts you to end or hold the first call.

Note: You must subscribe to a call waiting service to use this feature.

- Swap: Switch between two calls.
- Swap → End call: End a held call.
- Merge: Make or answer a second call and then select Merge
  when connected to the second caller. Repeat to add more callers.

**Note:** You must subscribe to the multiparty call service to use this feature.

#### View and dial missed calls

Your phone displays calls that you have missed on the screen. To dial the number of a missed call, open the

shortcut panel and select the missed call.

#### **Additional features**

Various other call-related features, such as auto rejection, Fixed Dialing Number (FDN) mode, call forwarding, or call blocking can be used with your phone.

# Show phone number

You can control how your phone number is shown on other phones.

#### To set up Show my number:

- In Idle mode, select Applications and then select Settings → Call settings → All calls → Show my number.
- 2. Select an option:
  - By network: You are identified to the recipient using the default network information.
  - Send: Your phone number and name are sent to the recipient.

 Hide: Your phone number and name are hidden from the recipient.

# **Auto Rejection**

Use auto rejection to automatically reject calls from specific numbers

#### To set up auto rejection:

- In Idle mode, select Applications and then select Settings → Call settings → All calls → Auto reject.
- 2. Select Enable auto reject to activate auto rejection.
- Select Auto reject list.
- Press = → Create.
- 5. Enter a number to reject and select **Save**.
- 6. To add more numbers, repeat steps 4-5.

# Answering calls

You can control how your phone answers an incoming call.

#### To set answering mode:

- In Idle mode, select Applications and then select Settings → Call settings → All Calls → Answering call.
- 2. Select an option:
  - Answering mode: Enables or disables Answering mode.
  - Answering key: Toggle on to be able to answer your phone by pressing any key.
  - Automatic answering: Select an amount of time after which the phone automatically answers the incoming call: Off, After 1 second, After 2 seconds, After 3 seconds, After 4 seconds. or After 5 seconds.

# Rejecting calls with a message

You can set your phone to automatically send a message to the recipient when your reject an incoming call.

#### To reject a call with a message:

1. In Idle mode, select Applications and then select

- Settings  $\rightarrow$  Call settings  $\rightarrow$  All Calls  $\rightarrow$  Reject call with message.
- 2. Select Create.
- In the text field, enter the message that will be sent to a recipient when their call is rejected.
- 4. Select Save.

## Fixed Dialing Number (FDN) mode

In FDN mode, your phone will restrict outgoing calls, except for the numbers stored in the FDN list.

#### To activate FDN mode:

- In Idle mode, select Applications and then select Settings → Call settings → Fixed Dialing Numbers → Enable FDN.
- Enter the PIN2 supplied with your SIM card and select OK.

Select FDN list and add contacts to be used in FDN mode.

# **Call forwarding**

Call forwarding is a network feature that allows you to send incoming calls to a specified number. You can set this feature separately for several conditions when you are not able to answer calls, such as when you are already on the phone or when you are outside of the service area.

#### To set call forwarding:

- In Idle mode, select Applications and then select Settings → Call settings → Voice call → Call forwarding.
- Select a condition: Always forward, Forward when busy, Forward when unanswered, or Forward when unreachable.
- Enter a number to which calls will be forwarded and select Enable. Your setting will be sent to the network.

# **Call barring**

Call barring is a network feature that restricts certain types of calling or prevents others from making calls with your phone.

#### To set call barring:

- In Idle mode, select Applications and then select Settings → Call settings → Voice call → Call barring.
- Select a call type to restrict: All outgoing calls, Outgoing international calls, International calls except, All incoming calls, or Incoming when roaming.
- Enter the call barring password and select OK. Your setting will be sent to the network.

## **Call waiting**

Call waiting is a network feature that alerts you of an incoming call while you are already on a call.

## To set call waiting:

In Idle mode, select Applications and then select Settings →
 Call settings → Voice call → Call waiting. Your setting will be sent to the network.

#### View call logs

You can view logs of your calls filtered by their types.

#### To view call logs:

- 1. In Idle mode, select Phone → Call log.
- Press = → View by and sort the call logs by selecting an option: All calls, Missed calls, Dialed calls, or Received calls.

Tip: From the call logs, you can make a call or send a message directly to a contact by quickly flicking the contact to the right or left.

3. Select a log to view its details.

Tip: From the detail view, you can dial the number, send a message to the number, or add the number to the phonebook or reject list.

# Messages

You can create and send text (SMS), multimedia (MMS), or email messages, and view or manage messages that you have sent or received

Tip: You might incur additional charges for sending or receiving messages while outside your home service area. For details, contact your service provider.

## Text messages

#### To send a text message:

- 1. In Idle mode, select Messaging → New message.
- Select Contacts.

- You can enter a number manually or select one from the recent recipients or contact groups by selecting Recent or Group.
- Select the checkboxes next to the contact names and then select Add.
- 4. Select the text input field and enter your message text.
- 5. Select Send to send the message

## Multimedia messages

#### To send a multimedia message:

- 1. In Idle mode, select Messaging → New message.
- 2. Select Contacts.
  - You can enter a phone number or email address manually or select one from the recent recipients or contact groups by selecting Recent or Group.

- Select the checkboxes next to the contact names and select Add.
  - When you enter an email address, the phone will convert the message into a multimedia message.
- 4. Select the text input field and enter your message text.
  - To insert emoticons, press = → Insert smiley.
- 5. Press  $\implies$  Attach, select an option, and add an item.
  - You can select a file from the file list, or create a new photo, video, or sound.
- Press = → Add subject and add a subject for the message.
- 7. Select Send to send the message.

## To view a text or multimedia message:

- In Idle mode, select Messaging.
  - Your messages are grouped into message threads by contact.

- Select a contact
- Select a text or multimedia message from the message thread. Sent messages are displayed in blue icons and received messages are displayed in yellow icons.

In the message view, use the following options:

- I≡I → Forward: Forward a message.
- I≡I → Lock message: Protect the message from being deleted.
- □ → Delete messages: Delete the message.
- □ → Copy message text: Copy the message.
- I≡I → Copy to SIM or Copy to phone: Copy the message to the SIM card or phone.
- $rac{}{}$  ightarrow More: Select View message details or Add number.

## Listen to voicemail messages

If you have set missed calls to be diverted to the voicemail server, callers can leave voice messages when you do not

answer incoming calls.

Note: You must set up your voicemail before callers can leave messages.

# To access your voicemail inbox and listen to voice mail messages:

- In Idle mode, select Phone → Keypad, and then tap and hold 1.
- The phone dials the phone number for the voicemail server.
- 3. Follow the instructions in the voicemail server.

Tip: You must save the voicemail server number provided by your service provider before accessing the server.

# **Google Mail**

You can retrieve new email messages from Google Mail™

to your Inbox. When you access this application, the Inbox screen appears. The total number of unread messages displays in the title bar and unread messages display in bold. If you have labelled a message, its label appears in a colored rectangle on the message.

**Note:** This feature may be unavailable depending on your region.

## To send an email message:

- In Idle mode, select Applications and then select Google Mail.
- Press = → Compose.
- 3. Enter a name or address in the To field.
- 4. Enter a subject and message.
- To attach an image file, press = → Attach and select a file.
- Select Send to send the message.

# To view email messages:

- In Idle mode, select Applications and then select Google Mail.
- 2. Select an email message from the message thread list.

From the message view, use the following options:

- Reply: Reply to the message.
- Reply to all: Reply to the message and include all recipients.
- · Forward: Forward the message to other people.
- · Preview: View an attachment.
- Download: Save an attachment to your phone.
- Archive: Archive the message .
- Delete: Delete the message.
- Older: View an old message .

# Organize email by labels

You can organize your email by labeling your messages or by adding stars to mark important messages. You can also sort messages by label filter.

#### To add a label to a message:

- 1. From the Inbox screen, tap and hold a message.
- 2. Select Change labels.
- 3. Select the label that you want to add and select OK.

#### To add a star to a message:

- 1. From the Inbox screen, tap and hold a message.
- Select Add star. The star icon next to the message is activated.

#### To filter messages:

- 2. Select the label of the messages that you want to view.

#### Email

You can send or view email messages using your personal or company email account.

#### To set up an email account:

- 1. In Idle mode, select Applications and then select Email.
- 2. Enter your email address and password.
- Select Next (for Google Mail, Yahoo AOL, or a Windows Live account) or Manual Setup (for other company email accounts).
- Give the account a name and enter the name that you want to display on outgoing messages.
- 5. Select Done.

When you have finished setting up the email account, the email messages are downloaded to your phone. If you have created more than two accounts, you can switch between

email accounts. Press  $\equiv \rightarrow$  Accounts and select the one from which you want to retrieve messages.

# To send an email message:

- In Idle mode, select Applications, select Email and then select an email account.
- 2. Press  $\blacksquare$   $\rightarrow$  Compose.
- 3. Select Contacts
  - You can enter an email address manually or select one from the recent recipients or contact groups by selecting another button
- 4. Select the Cc or Bcc field to add more recipients.
- 5. Select the subject field to enter a subject.
- 6. Select the text input field to enter your email text.
- 7. Press = → Add attachment and attach a file.
  - You can select a file from the file list or capture a photo, video, or sound clip.

8. Select **Send** to send the message.

Tip: If you are offline or outside your service area, the message will be held in the message thread list until you are online and in your service area.

## To view an email message:

When you open an email account, you can view previously retrieved emails offline or connect to the email server to view new messages. After retrieving email messages, you can view them offline

- In Idle mode, select Applications, select Email, and then select an email account.
- 2. Press  $\implies$  **Refresh** to update the messages folder.
- 3. Select an email message from the message thread list.

From the message view, use the following options:

Reply: Reply to the message.

- **Delete:** Delete the message.
- Reply all: Reply to the message and include all recipients.
- · Open: View an attachment.
- · Save: Save an attachment to your phone.
- □ → Forward: Forward the message to others.

#### **Talk**

You can chat with friends and family using Google Talk™.

Note: Depending on your region, this feature might be unavailable.

## To add friends to your friend list:

- 1. In Idle mode, select Applications and then select Talk.
  - The friend list shows all of your Google Talk contacts at a glance.
- 2. Press = → Add friend.

- Enter your friend's email address and select Send Invitation.
  - When your friend accepts the invitation, they are added to your friend list.

#### To start a chat:

- 1. In Idle mode, select **Applications** and then select **Talk**.
- Select a friend from the friend list. The chat screen opens.
- 3. Enter your message and select Send.
- To switch between active chats, press 
   ☐ → Switch chats
- 5. To end the chat, press  $\implies$  End chat.

# **Section 5: Entertainment**

#### Camera

Learn how to capture and view photos and videos. You can take photos at resolutions of up to 2048 x 1536 pixels (3.2 mega pixels) and videos at resolutions up to 320 x 240 pixels.

Tip: To use the camera, you must first insert a memory card.

#### To capture a photo:

- In Idle mode, select Applications and then select Camera
- Rotate the phone counter-clockwise to switch to the landscape view.

Tip: The camera interface only appears in the landscape orientation.

- Tap the screen to hide or display icons in the viewfinder.
- The camera automatically turns off when you do not use it for a specific amount of time.
- The memory capacity might differ depending on the shooting scene or shooting conditions.

3. Aim the lens at the subject and make any necessary adjustments to the camera's settings.

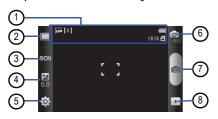

| Number | Function                                                            |
|--------|---------------------------------------------------------------------|
| 1      | Check the camera status and settings.                               |
|        | Resolution                                                          |
|        | [ௐ] Exposure metre type                                             |
|        | Number of photos you can take<br>(according to available memory)    |
|        | Storage location                                                    |
| 2      | Change the shooting mode.                                           |
| 3      | Change the scene mode.                                              |
| 4      | Adjust the exposure value or select + to increase or – to decrease. |
| 5      | Change the camera settings.                                         |
| 6      | Switch to the camcorder.                                            |
|        | <u> </u>                                                            |

| 7 | Capture a photo.                           |
|---|--------------------------------------------|
| 8 | View the photo or video you captured last. |

- 4. Press the Volume key to zoom in or out.
- Select to take a photo, which is saved automatically.
- After taking photos, select \( \bigvarepsilon \) to view them.
- · Scroll left or right: View more photos.
- ⊕ or ⊜: Zoom in or out. You can also double tap the screen to zoom in or out.
- · Share: Send a photo to others.
- Set as: Set a photo as wallpaper or contact's caller ID image.
- · Delete: Delete a photo.

# Capture a photo using preset options for various scenes

Your camera provides you with predefined settings for various scenes. You can select the mode required for your shooting condition and subjects. For example, when you take photos at night, select the night mode that uses an extended exposure.

#### To capture a photo using preset options:

- In Idle mode, select Applications and then select Camera.
- Rotate the phone counter-clockwise to switch to the landscape view.
- Select SGN and select a scene: None, Portrait, Landscape, Night, Sports, Party/Indoor, Beach/Snow, Sunset, Dawn, Fall colour, Firework, Text, Candlelight, or Backlight.

- 4. Select .
- Make any necessary adjustments to the camera's settings.
- 6. Select to take the photo.

## Capture a series of photos

You can easily take a series of photos of moving subjects. This is useful when you are photographing a sporting event or children at play.

## To capture a series of photos:

- In Idle mode, select Applications and then select
  Camera
- 2. Rotate the phone counter-clockwise to switch to the landscape view.

- Make any necessary adjustments to the camera's settings.
- Tap and hold . The camera will continue to take photos until you release the camera shutter.

## Capture a panoramic photo

You can take wide panoramic photos using Panorama shooting mode. This mode is convenient for photographing landscapes.

## To capture a panoramic photo:

- In Idle mode, select Applications and then select
   Camera
- 2. Rotate the phone counter-clockwise to switch to the landscape view.
- 3. Select  $\square$   $\rightarrow$  Panorama.
- Make any necessary adjustments to the camera's settings.

- 5. Select to take the first photo.
- **6.** Slowly move the phone in any direction and align the green frame with the viewfinder.
  - When you have aligned the green frame and the viewfinder, the camera will automatically take the next photo.
- 7. Repeat step 6 to complete the panoramic photo.

# Capture a photo in Smile shot mode

Your camera can recognise people's faces and help you take their photos.

## To capture a photo in Smile shot mode:

- In Idle mode, select Applications and then select Camera
- 2. Rotate the phone counter-clockwise to switch to the landscape view.
- 3. Select → Smile shot.

- Make any necessary adjustments to the camera's settings.
- 5. Select
- 6. Aim the camera lens at your subject.
  - Your phone recognizes people in an image and detects their smiles. When the subject smiles, the phone automatically takes a photo.

## Capture a combined photo

You can take two photos with the same background and then combine the left and right halves of each photo into one photo. This feature is helpful when you want to take a photo with a friend but no one is available to take the photo for you.

#### To capture a combined photo:

In Idle mode, select Applications and then select
Camera

- Rotate the phone counter-clockwise to switch to the landscape view.
- 3. Select  $\longrightarrow$  Add me.
- Make any necessary adjustments to the camera's settings.
- Select otake the first photo.
  - The left half of the first photo appears as a transparent guide for the next photo.
- Make any necessary adjustments with the aid of the guide.
- 7. Select to take the second photo.
  - The phone will automatically combine the left side of the first photo and the right side of the second photo into one photo.

## Capture a photo of action

You can capture shots of a moving subject and then combine them into a single photo that shows the action.

# To capture an action photo:

- In Idle mode, select Applications and then select Camera.
- Rotate the phone counter-clockwise to switch to the landscape view.
- Select → Action shot.
- Make any necessary adjustments to the camera's settings.
- 5. Select o capture the first photo.
- **6.** Move the phone to follow the moving subject. The camera automatically captures the next photo.
- Continue to follow the subject until the camera has captured all the shots necessary for the action photo.

# **Customise camera settings**

Before taking a photo, select  $\{\widehat{O}\} \to \widehat{O}$  to access the following options:

| Option        | Function                                                               |
|---------------|------------------------------------------------------------------------|
| Macro         | Activate Macro mode to take closeup photos.                            |
| Timer         | Select the length of the delay before the camera takes a photo.        |
| Resolution    | Change the resolution option.                                          |
| White balance | Adjust the color balance according to the current lighting conditions. |
| Effects       | Apply a special effect, such as sepia or black and white tones.        |
| ISO           | Adjust the sensitivity of the camera imaging sensor.                   |

| Metering         | Select a type of exposure metre.                |
|------------------|-------------------------------------------------|
| Image<br>quality | Set the quality level for your photos.          |
| Adjust           | Adjust the contrast, saturation, and sharpness. |

Before taking a photo, select  $\{0\} \rightarrow \{0\}$  to access the following settings:

| Setting    | Function                                      |
|------------|-----------------------------------------------|
| Guidelines | Display guidelines on the preview screen.     |
| Review     | Set the camera to display the captured image. |

| GPS           | Set the camera to include location information for your photos.                                                                                                    |
|---------------|----------------------------------------------------------------------------------------------------|
|               | To improve GPS signals, avoid shooting in<br>locations where the signal might be<br>obstructed, such as between buildings or in<br>low-lying areas, or in poor weather<br>conditions. |
| Shutter sound | Set the camera shutter to make a sound when taking a photo.                                                                                                    |
| Reset         | Reset the menus and shooting options.                                                                                                    |

- 2. Rotate the phone counter-clockwise to switch to the landscape view.
- 3. Select of to switch to the camcorder.
- Aim the lens at the subject and make any necessary adjustments.

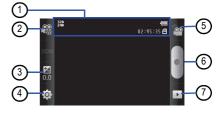

## Camcorder

## To capture a video:

 In Idle mode, select Applications and then select Camera.

| Number | Function                                                                                  |
|--------|-------------------------------------------------------------------------------------------|
| 1      | Check the camcorder status and settings.                                                  |
|        | • Resolution                                                                              |
|        | 02:45:22 Length of video that can be<br>captured (according to available memory).         |
|        | Storage location                                                                          |
| 2      | Change the recording mode (for attaching to a multimedia message or for saving normally). |
| 3      | Adjust the exposure value or select + to increase or – to decrease.                       |
| 4      | Change the camcorder settings.                                                            |
| 5      | Switch to the camera.                                                                     |
| 6      | Capture a video.                                                                          |
|        |                                                                                           |

- View the last photo or video that was captured.
- 5. Press the Volume key to zoom in or out.
- Select to start recording.
- Select to stop recording.
  - · The video is saved automatically.

Tip: The camera might not be able to properly record videos to a memory card with a slow transfer speed.

After capturing videos, select to view the captured videos

- · Scroll left or right: View more videos.
- · Share: Send a video to others
- · Play: Play a video.
- Delete: Delete a video

## **Customise camcorder settings**

Before capturing a video, select  $\{\widehat{\mathbb{Q}}\} \to \widehat{\mathbb{Q}}$  to access the following options:

| Option           | Function                                                                   |
|------------------|----------------------------------------------------------------------------|
| Timer            | Select the length of the delay before the camera starts recording a video. |
| Resolution       | Change the resolution option.                                              |
| White balance    | Adjust the color balance according to the current lighting conditions.     |
| Effects          | Apply a special effect, such as sepia or black and white tones.            |
| Video<br>quality | Set the quality level for your videos.                                     |
| Adjust           | Adjust contrast, saturation, and sharpness.                                |

Before capturing a video, select  $\{\widehat{\mathbb{Q}}\} \to {}^{\P}$  to access the following settings:

| Setting            | Function                                      |
|--------------------|-----------------------------------------------|
| Guidelines         | Display the guidelines on the preview screen. |
| Audio<br>recording | Turn the audio on or off.                     |
| Review             | Set the camera to display the recorded video. |
| Reset              | Reset menus and shooting options.             |

# Video Player

You can use the video player to play various kinds of videos. The video player supports the following file formats: 3gp, mp4, avi, wmv, asf, and divx. (Codec: MPEG4, H.263, H.264, WMV, DivX, and XviD.)

**Tip:** Some file formats are not supported depending on the software of the phone.

Tip: If the file size exceeds the available memory, an error can occur when you open files.

## To play a video:

- In Idle mode, select Applications and then select Video Player.
- 2. Select a video to play.
- Rotate the phone counter-clockwise to switch to the landscape view.

4. Use the virtual keys to control the playback:

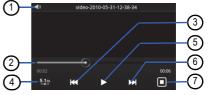

| Number | Function                                                                                |
|--------|-----------------------------------------------------------------------------------------|
| 1      | Adjust the volume.                                                                      |
| 2      | Move to a point in the file by dragging or tapping the bar.                             |
| 3      | Restart playback or skip backward. You can also scan backward in a file (tap and hold). |

| 4 | Activate the 5.1 channel surround sound system when a headset is connected. |
|---|-----------------------------------------------------------------------------|
| 5 | Pause playback or select to resume playback.                                |
| 6 | Skip forward or scan forward in a file (tap and hold).                      |
| 7 | Change the ratio of the video screen.                                       |

# **Gallery**

You can view photos and play videos saved on your memory card.

## Supported file formats

| Туре  | Format                                  |
|-------|-----------------------------------------|
| Image | Extension: bmp, gif, jpg, png, or wbmp. |

| Video | Extension: 3gp, mp4, avi, wmv, asf, or divx.    |
|-------|-------------------------------------------------|
|       | Codec: MPEG4, H.263, H.264, WMV, DivX, or XviD. |

Tip: Some file formats are not supported depending on the software of the phone.

Tip: If the file size exceeds the available memory, an error can occur when you open files.

#### To view a photo:

- 1. In Idle mode, select **Applications** and then select **Gallery**.
- Select a folder.
- 3. To change the view mode, select select at the top right of the screen.

- To view photos or videos captured on a specific date, select the arrows on the tab at the bottom or drag the tab left or riaht.
- 4. Select a photo (without an icon) to view it.

While viewing a photo, use the following options:

- Scroll left or right: View more photos.
- @ or @: Zoom in or out. You can also tap the screen with two fingers and then spread them apart to zoom in (move your fingers closer together to zoom out).
- · Slideshow: Start a slideshow of photos and videos. Tap the screen to stop the slideshow.
- Menu: Use additional features with the photo (Share, Delete, and More (Details, Set as, Crop, Rotate left, and Rotate right)).

## To play a video:

1. In Idle mode, select Applications and then select Gallery.

- 2. Select a folder and then select a video (with an icon) to play it.
- 3. Rotate the phone counter-clockwise to switch to the landscape view.
- 4. Use the virtual keys to control the playback. For more information, refer to "To play a video;" on page 64.

#### To share images or videos:

- In Idle mode, select Applications and then select Gallery.
- 2. Select a folder and press  $\blacksquare$ .
- 3. Select the image or video files.
- 4. Select **Share** and then select a sharing option.
- 5. Send the files via a multimedia or email message or Bluetooth or upload the file to the online album or community site.

## **Music Player**

You can listen to your favorite music on your phone using the music player. The music player supports the following file formats: mp3, 3gp, mp4, aac, ogg, and wma.

 You can also play music files in the following formats if you open them from My Files, multimedia messages, or in the web browser: amr, wav, mid, xmf, mxmf, rtttl, imy, rtx, and ota.

Tip: Some file formats are not supported depending on the software of the phone.

Tip: If the file size exceeds the available memory an error can occur when you open files.

**Tip:** Samsung is not responsible for any use of default music files provided on your phone.

# To add music files to your phone:

Start by transferring files to your phone or memory card:

- Download from the wireless web. For more information, refer to "Download files from the web" on page 38.
- Download from a PC with the optional Samsung Kies. For more information, refer to "To connect with Samsung Kies:" on page 92.
- Receive via Bluetooth. For more information, refer to "Bluetooth" on page 87.
- Copy to your memory card. For more information, refer to "To connect as a mass storage device:" on page 93.
- Synchronize with Windows Media Player 11. For more information, refer to "To synchronize with Windows Media Player:" on page 93.

### To play music:

Tip: You need to transfer music files to your phone or memory card before you can play music.

- In Idle mode, select Applications and then select Music Player.
- 2. Scroll left or right to a music category.
- 3. Select a music file.

4. Control playback with the following keys:

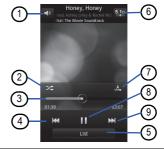

| Number | Function           |
|--------|--------------------|
| 1      | Adjust the volume. |

| 2 | Activate Shuffle mode. The icon appears when you tap the player screen.                                              |
|---|----------------------------------------------------------------------------------------------------|
| 3 | Move to a point of the file by dragging or tapping the bar. The icon appears when you tap the player screen.         |
| 4 | Restart the playback or skip backwards. You can also scan backwards in a file (tap and hold).                        |
| 5 | Open the current playlist.                                                                                           |
| 6 | Activate the 5.1 channel surround sound system when a headset is connected.                                          |
| 7 | Change the repeat mode (Off, Repeat one file, or Repeat all files). The icon appears when you tap the player screen. |
| 8 | Pause playback or select ▶ to resume playback.                                                                       |
|   |                                                                                                    |

| 9 | Skip forward or scan forward in a file (tap and |
|---|-------------------------------------------------|
|   | hold).                                          |

Tip: SRS CS Headphone™ delivers a 5.1 surround sound experience over standard headphones or earbuds when listening to multichannel content, such as DVD movies.

Tip: WOW HD™ significantly improves the playback audio quality and delivers dynamic 3D entertainment experience with deep, rich bass and high frequency clarity for crisp detail.

#### To access the album list:

- In Idle mode, select Applications and then select Music Player.
- Rotate the phone counter-clockwise to switch to the landscape view.
  - The display switches to album view.

69

- 3. Scroll left or right to select an album.
- 4. Select the album image to begin playback.
- 5. Select or ▶ to pause or resume the current playback.
- Drag around the circle to select a track.
  - . To switch to another category, select All, and then select a category.

## To create a playlist:

- 1. In Idle mode, select Applications and then select Music Player.
- Select Playlists.
- Press = → Create.
- Enter a title for your new playlist and select Save.
- 5. Select Add music
- 6. Select the files you want to include and select Add.

· During playback, you can add files to a playlist by pressing  $\longrightarrow Add$  to playlist.

## Add songs to the quick list

You can add songs to the guick list and save them as a playlist. During playback, press  $\implies$  Add to quick list to add the current song to the guick list.

To go to the guick list from the music player's main screen, select **Playlists** → **Quick list**. To save the quick list as a playlist, press  $\implies$  Save as playlist.

### To customise music player settings:

- 1. In Idle mode, select Applications and then select Music Player.
- 2. Press  $\blacksquare$   $\rightarrow$  More  $\rightarrow$  Settings or press  $\blacksquare$   $\rightarrow$ Settings.
- 3. Adjust the following settings to customise your music player:

| Option        | Function                                                        |
|---------------|-----------------------------------------------------------------|
| Equalizer     | Select a default equalizer type.                                |
| Effect        | Select a sound effect.                                          |
| Music menu    | Select music categories to display on the music library screen. |
| Visualization | Select an animated visualization to display during playback.    |

#### **YouTube**

YouTube is a free online video streaming service. You can view and share videos using YouTube.

Tip: Depending on your region, this feature might be unavailable.

### To watch videos:

- In Idle mode, select Applications and then select YouTube.
- Select a video from the list of the featured videos.
- Rotate the phone counter-clockwise to switch to the landscape view.
- 4. Control playback with the following keys:

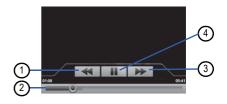

| Number | Function                                         |
|--------|--------------------------------------------------|
| 1      | Scan backward in a file.                         |
| 2      | Move to a point in the file by dragging the bar. |
| 3      | Scan forward in a file.                          |
| 4      | Pause playback or select bto resume playback.    |

#### To share videos:

- In Idle mode, select Applications and then select YouTube.
- 2. Tap and hold a video.
- Select Share and select a sharing option: Bluetooth, Facebook, Google Mail, Messaging.or Twidroid.

### To upload videos:

1. In Idle mode, select Applications and then select

### YouTube.

- Press = → Upload. Select a video from your album and skip to step 7.
  - If you want to take and upload a new video, select to turn on the camera and switch to the camcorder.
- Rotate the phone counter-clockwise to switch to the landscape view.
- Aim the lens at the subject and make any adjustments.
- 5. Select to start recording.
- Select to stop recording.
  - The video is automatically saved.
- Enter your user name and password and select Sign in.

## **Section 6: Personal Information**

#### **Contacts**

You can create and manage the list of your personal or business contacts that is stored on the phone's memory or on a SIM card. You can save names, mobile phone numbers, home phone numbers, email addresses, birthdays, etc. for your contacts.

#### To create a contact:

- 1. In Idle mode, select Contacts.
- 2. Select Create contact.
- 3. Select a memory location: Phone, SIM, or Google.
- 4. Enter the contact's information.
- 5. Select Save to add the contact to memory.

## To create a contact from the dialing screen:

- 1. In Idle mode, select Phone → Keypad.
- 2. Enter a phone number.
- 3. Press = → Add to Contacts → Create contact.
- 4. Select a memory location: Phone, SIM, or Google.
- 5. Enter the contact's information.
- 6. Select Save to add the contact to memory.

### To import or export contacts:

- 1. In Idle mode, select Contacts.
- 2. Press  $\implies$  More  $\rightarrow$  Import/Export.
- Select an option to import or export: Import from SD card or Export to SD card.

**4.** For importing contacts, select an importing option: **Phone** or email account.

#### To find a contact:

- In Idle mode, select Contacts.
- 2. Scroll up or down in the contact list.
- 3. Select a contact's name.

Once you find a contact, you can:

- · Call: Selecting a number or select Call to call the contact.
- · Send Message: Send a message.
- I≡I → Edit: Edit the contact's information.
- I≡I → Send namecard via: Share the contact's information with others.

# To set a speed dial number:

- 1. In Idle mode, select Contacts.
- Press = → Speed dial.

3. Select a location number and then select a contact.

Tip: You can quickly dial this number by tapping and holding the location number from the dialing screen.

### To create your namecard:

- In Idle mode, select Contacts.
- Press = → My profile.
- Enter your personal details.
- 4. Select Save.

**Tip:** You can send your namecard by attaching it to a message or email or by transferring it via the Bluetooth wireless feature.

### To retrieve contacts from your community accounts:

You can view the list of community website accounts and select an account from which to add a contact from the website to your phone contacts.

- 1. In Idle mode, select Contacts.
- Press = → Get friends.
- 3. Select Add account.
- 4. Follow the on-screen instructions.

#### To create a group of contacts:

By creating groups of contacts, you can manage multiple contacts and send messages or email to an entire group. Start by creating a group.

- 1. In Idle mode, select Contacts → Groups.
- 2. Press = → Create
- 3. Enter a name and select a ringtone for the group.
- 4. Select Save.

### To copy contacts:

- 1. In Idle mode, select Contacts.
- 2. Select a contact.

3. Press  $\implies$  Copy to Phone or Copy to SIM.

#### To delete contacts:

- 1. In Idle mode, select Contacts.
- 2. Select a contact.
- Press = → Delete.
- 4. Select OK.

# To view the communication log:

You can view the communication log of calls, messages, email. or SMS threads.

- 1. In Idle mode, select Contacts → History.
- 2. Select the item that you want to view.

#### To view the social network activities:

You can view the recent activities of your contacts in social network services, such as Facebook, MySpace, and Twitter.

1. In Idle mode, select Applications and then select

#### Contacts → Activities

2. Select the item that you want to view.

#### Calendar

You can create and manage daily, weekly, or monthly events and set alarms to remind yourself of important events.

#### To create an event:

- In Idle mode, select Applications and then select
   Calendar
- 2. Press = → Create or select Tap to create at the bottom of the screen.
- 3. Enter the details of the event as needed.
- 4. Select Save.

### Viewing events

#### To change the calendar view:

- In Idle mode, select Applications and then select
   Calendar
- Select a view mode from the top of the calendar: Month, Week, Day, or List.

### To view events of a specific date:

- In Idle mode, select Applications and then select Calendar.
- Select a date on the calendar. In month view, days with scheduled events are indicated by a small triangle.
- 3. Select an event to view its details.

Tip: You can send the event to others by pressing □ → Send via and selecting an option.

### To stop an event alarm:

If you set an alarm for a calendar event, the event's alarm icon will appear at the specified time.

- 1. Open the shortcuts panel at the top of the screen.
- 2. Select a reminder to view more details about the event.
- To snooze or dismiss the reminder, select Snooze all or Dismiss all.

#### Memo

You can record important information to save and view at a later date

#### To create a memo:

1. In Idle mode, select Applications and then select Memo.

- Select Create memo or press = → Create.
- 3. Enter your memo text.
- Press to select a background color.
- Select Save

#### To view memos:

- In Idle mode, select Applications and then select Memo.
- Select a memo to view its details.

Tip: You can send the memo by tapping and holding the memo, selecting Send via, and then selecting Bluetooth, Email, or Messaging.

#### Voice Recorder

You can use your phone's voice recorder to set voice memos as call or alarm ringtones.

#### To record a voice memo:

- In Idle mode, select Applications and then select Voice Recorder.
- Select to start recording.
- 3. Speak into the microphone.
- - · Your memo is saved automatically.
- 5. To record more voice memos, select from the bottom of the screen.

## To play a voice memo:

- In Idle mode, select Applications and then select Voice Recorder.
- 2. Select
- In the playlist, select the voice memo that you want to play.

4. Control the playback with the following keys:

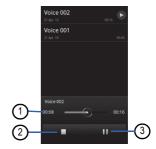

| Number | Function                                         |
|--------|--------------------------------------------------|
| 1      | Move to a point in the file by dragging the bar. |
| 2      | Stop playback.                                   |

3 Pause playback or select ▶ to resume playback.

#### To delete a voice memo:

- In Idle mode, select Applications and then select Voice
   Recorder
- 2. Select
- In the playlist, select the voice memo that you want to delete.
- 4. Press = → Delete
- 5. Select Yes.

## **Section 7: Web**

Web services require a data connection. Contact your operator to choose the best data plan.

#### Internet

You can use your phone to access and bookmark your favorite web pages.

Note: You might incur additional charges for accessing the web and downloading media. For details, contact your service provider.

Tip: Available icons might vary depending on your region.

# To browse web pages:

 In Idle mode, select Applications and then select Internet to launch the homepage.

- To access a specific web page, select the URL input field, enter the web address (URL) of the web page, and select Go.
- 2. Navigate web pages with the following keys:
  - URL input field: Enter the web address of the web page that you want to access.
  - Qpen a list of saved bookmarks, frequently visited pages, and your recent internet history.

While browsing the web page, use the following options:

- Zoom in or out: Double tap the touch screen. You can also use your fingers to zoom. Place two fingers on the screen and slowly pinch or spread them apart to zoom in or out.
- I≡I → New window: Open a new window.
- $\implies$  Add RSS feeds: Add an RSS feed. You can read RSS feeds using Google Reader.

- I≡I → Windows: View currently active windows. You can open multiple pages and switch back and forth between them.
- $\blacksquare$   $\rightarrow$  Refresh: Reload the current web page.
- $\blacksquare$   $\rightarrow$  Forward: Go to the next page in history.
- $\blacksquare$   $\rightarrow$  More  $\rightarrow$  Add bookmark: Bookmark the current web page.
- I≡I → More → Find on page: Search for text on the web page.
- I≡I → More → Select text: Select text on the web page.
   With your finger, highlight the text that you want to select. The highlighted text is copied to the clipboard and you can paste it anywhere.
- $\blacksquare$   $\rightarrow$  More  $\rightarrow$  Page info: View the web page details.
- I≡I → More → Share page: Send the web address (URL) of the web page to others.
- I≡I → More → Downloads: View the download history.
- $rac{}{}$  ightharpoonup More ightharpoonup Settings: Customize the browser settings.

# To bookmark your favorite web pages:

If you know the address of the web page, you can manually add a bookmark

- In Idle mode, select **Applications** and then select **Internet**.
- 2. Select B → Bookmarks.
- 3. Select Add.
  - To bookmark the web page you are viewing, press = → Bookmark last-viewed page.
- 4. Enter a page title and a web address (URL).
- 5. Select OK.

In the bookmark list, tap and hold a bookmark and use the following options:

- Open: Opens the web page.
- Open in new window: Open the web page in a new window.
- Edit bookmark: Edit the bookmark details.

- Add shortcut to Home: Add a bookmark shortcut to the idle screen.
- Share link: Send the web address (URL) of the web page to others.
- Copy link URL: Copy the web address (URL) of the web page.
- Delete bookmark: Delete the bookmark
- Set as homepage: Use the web page as your homepage.

### To open multiple pages:

You can open multiple pages and switch back and forth between them.

- 1. While browsing a web page, press  $\implies$  New window.
- 2. Open another web page in the new window.
- 3. Press  $\implies$  Windows  $\rightarrow$  New window to open more web pages.

**4.** To view the currently active windows, press  $\implies$ Windows and select the web page that you want to retrieve.

#### To add an RSS feed address:

- 1. In Idle mode, select Applications and then select Internet
- 2. Move to a web page that has an RSS feed.
- Press = → Add RSS feeds
- 4. Select an RSS feed to open Google Reader and view the page.

## To access frequently visited pages or recent history:

- 1. In Idle mode, select Applications and then select Internet
- 2. Select → Most visited or History.
- Select a web page to access.

82

Tip: You can add a web page to the bookmark list by selecting the star icon on the right.

## Layar

Layar allows you to browse locations for real-time local information or maps using your phone's camera and to share the information with others.

• In Idle mode, select Applications and then select Layar.

Note: Depending on your region, this feature might be unavailable.

# **Maps**

You can use Google Maps™ to find your location, search the online map for streets, cities, or countries, and get directions.

Note: Depending on your region, this feature might be unavailable.

 To use Google Maps, select Applications → Settings → Location and security → Use wireless networks and Use GPS satellites.

### To change the map view:

- 1. In Idle mode, select **Applications** and then select **Maps**.
- Select OK to close the intro window (if necessary).
   Press = → Layers and select a view mode: Traffic, Satellite. or Latitude.

## To search the map:

- In Idle mode, select Applications and then select Maps.
- Scroll through the map.
- 3. To zoom in or out, tap the screen and select or .
  - You can also use the two finger zoom.

### To find your location:

In Idle mode, select Applications and then select Maps.

2. Press  $\implies$  My Location.

## To search for a specific location:

- 1. In Idle mode, select **Applications** and then select **Maps**.
- Press = → Search.
- 3. Use one of the following methods:
  - Enter the address
  - · Enter the category of the business.
  - Select an address that you have visited or a category from the list.
- 4. Select Q.

### To get directions to a specific destination:

- 1. In Idle mode, select Applications and then select Maps.
- 2. Press = → Directions
- 3. Enter the addresses of the starting location and the ending location.

- 4. Select a travel method (car, bus, or walk) and select Go.
- Select a travel route to view the details of your trip (if necessary).
- 6. Press Show on map.
- When you are finished, press = → More → Clear Map.

### To share your location via Google Latitude:

You can share your location with your friends and view your friends' locations using Google Latitude™.

- 1. In Idle mode, select Applications and then select Maps.
- 2. Press = → Join Latitude.
- Press = → Add friends and select Select from Contacts or Add via email address

- Select the friends that you want to add or enter an email address and select Add friends → Send.
  - When your friend accepts your invitation, you can share locations.

You can view the marks that indicate the locations of your friends by pressing  $\blacksquare \rightarrow \mathbf{See}$  map.

# **Daily Briefing**

You can get weather, finance information, news, and schedule information for today.

- In Idle mode, select Applications and then select Daily Briefing.
- 2. Select c to update information.
- 3. Scroll left or right to get information.

Tip: To select the information displayed on the screen, select

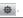

### Market

You can download games, ringtones, or other applications from the Android Market.

**Note:** This feature might be unavailable depending on your region.

- In Idle mode, select Applications and then select Market.
- Search for a file and download it to the phone. For more information, refer to "Download applications from Android Market" on page 37.

# Samsung Apps

Samsung Apps allows you to easily download an abundance of useful applications to your phone and to keep them updated. Featuring a wealth of games, news, reference, social networking, widgets, health related applications, and more, Samsung Apps gives you instant access to a huge selection of mobile experiences.

Your phone can use the fully optimized applications from Samsung Apps, which can be automatically updated.

- To launch Samsung Apps, in Idle mode, select **Applications** and then select **Samsung Apps**.
- To launch widgets, tap and hold the empty area on the idle screen and select Samsung Widgets from the list.
- To launch downloaded applications, in Idle mode, select
   Applications and then select the required application.
- To use Samsung Apps, your phone must be connected to the internet using a cellular connection or Wi-Fi.

**Note:** You might incur additional charges when accessing the internet and downloading applications.

**Note:** Available applications, widgets, and updates might differ depending on your region or service provider.

# **Section 8: Connectivity**

### **Bluetooth**

Bluetooth is a short-range wireless communications technology capable of exchanging information over a distance of about 10 metres without requiring a physical connection.

You do not need to line up the devices to beam information with Bluetooth. If the devices are within range of one another, you can exchange information between them even if they are located in different rooms.

Note: Samsung is not responsible for the loss, interception, or misuse of data sent or received via the Bluetooth wireless feature.

 Always ensure that you share and receive data with devices that are trusted and properly secured. If there are obstacles between the devices, the operating distance might be reduced.

**Note:** Some devices, especially those that are not tested or approved by Bluetooth SIG, might be incompatible with your phone.

#### To turn on the Bluetooth wireless feature:

- In Idle mode, select Applications and then select Settings → Wireless and network → Bluetooth settings.
- Select Bluetooth to turn on the Bluetooth wireless feature.

Tip: You can also open the shortcuts panel and select Bluetooth.

## To find and pair with other Bluetooth enabled devices:

- In Idle mode, select Applications and then select Settings → Wireless and network → Bluetooth settings → Scan devices.
- 2. Select a device.
- Enter a PIN for the Bluetooth wireless feature or the other device's Bluetooth PIN, if it has one, and select OK. You can also select Accept to match the PIN between your phone and the other device.
  - When the owner of the other device enters the same PIN or accepts the connection, pairing is complete. If the pairing is successful, the phone will automatically search for available services.

# To send data using the Bluetooth wireless feature:

- Select a file or item, such as a contact, calendar event, memo, or media file from an appropriate application or Mv Files.
- Press = → Share, Send via, or Send namecard via → Bluetooth
- 3. Search and pair with a Bluetooth-enabled device.

### To receive data using the Bluetooth wireless feature:

- In Idle mode, select Applications and then select Settings → Wireless and network → Bluetooth settings → Visible.
  - Your phone is visible to other Bluetooth devices for 120 seconds.
- When prompted, enter the PIN for the Bluetooth wireless feature and select OK (if necessary).

Tip: Some devices (especially headsets or hands-free car kits) might have a fixed Bluetooth PIN such as 0000. Enter the fixed PIN when required.

Select Accept to confirm that you are willing to receive data from the device (if necessary).

Received data is saved to the appropriate application or folder according to its type. For example, a music or sound clip is saved in the sound folder and a contact is saved in the phonebook.

#### Wi-Fi

You can use your phone's wireless networking capabilities to activate and connect to any wireless local area network (WLAN) compatible with the IEEE 802.11 b/g/n standard. You can connect to the internet or other network devices anywhere an access point or wireless hotspot is available. Your phone uses a non-harmonised frequency.

## To activate the WLAN feature:

In Idle mode, select Applications and then select Settings →
Wireless and network → Wi-Fi settings → Wi-Fi. You can also
open the shortcuts panel and select Wi-Fi.

Tip: An active WLAN running in the background will consume battery power. To preserve battery power, only activate the WLAN when needed.

#### To find and connect to a WLAN:

- In Idle mode, select Applications and then select Settings → Wireless and network → Wi-Fi settings.
  - The phone will automatically search for available WLANs.
- 2. Select a network under Wi-Fi networks.
- 3. Enter a password for the network (if necessary).
- Select Connect.

## To add a WLAN manually:

- In Idle mode, select Applications and then select Settings → Wireless and network → Wi-Fi settings → Add Wi-Fi network.
- Enter the SSID for the network and select the security type.
- Set the security settings depending on the selected security type.
- 4. Select Save.

#### **AllShare**

You can use the Digital Living Network Alliance (DLNA) service to share media files between DLNA-enabled devices in your home over a WLAN.

You must first activate the WLAN feature and add a WLAN profile. For more information, refer to "To find and connect to a WLAN:" on page 89.

# To customise DLNA settings for sharing media files:

To allow other DLNA-enabled devices to access media files on your phone, you must activate media sharing.

Note: Some files might not play on the DLNA-enabled devices depending on the devices.

- In Idle mode, select Applications and then select AllShare
- 2. Select Settings.
- Adjust the following settings to customise the DLNA feature:

| Option       | Function                                       |
|--------------|------------------------------------------------|
| Media server | Enter a name for your phone as a media server. |
| name         |                                                |

| Share media | Turn on video sharing, image sharing, or music sharing with other DLNA-enabled devices. |
|-------------|-----------------------------------------------------------------------------------------|
|             | Select a connection profile to use for DLNA connections.                                |
|             | Set whether or not to accept the upload from other devices.                             |

## To play your files on another DLNA enabled device:

- In Idle mode, select Applications and then select AllShare
- 2. Select Play file from my phone on another player.
- 3. Select a media category and select a file.
- 4. Select Add to playlist.
- Select a player—the one that will play the media file. Playback begins at the selected player.

**6.** Control playback using icons on your phone.

**Tip:** Playback might be buffered, depending on the network connection and the connected server.

### To play files from others on your phone:

- In Idle mode, select Applications and then select AllShare
- 2. Select Play file from server on my phone.
  - Your phone automatically searches for DLNA-enabled devices.
- Select a device that will be the media server—the one that contains media files.
- 4. Select a media category and a file.
- 5. Control playback using the icons on your phone.

### To play files from one device on another other device:

1. In Idle mode, select Applications and then select

#### AllShare.

- Select Play file from server on another player via my phone.
  - Your phone automatically searches for DLNA-enabled devices.
- Select a device that will be the media server—the one that contains media files.
- 4. Select a media category and a file.
- Select a player—the one that will play the media file. Playback begins on the selected player.
- 6. Control playback using the icons on your phone.

#### **PC Connections**

You can connect your phone to a PC with the supplied PC data cable in various USB connection modes. By connecting the phone to a PC, you can synchronize files with Windows Media Player, transfer data to and from your

phone directly, use the Samsung Kies program, and use your phone as a wireless modem for a PC.

### To connect with Samsung Kies:

Note: Ensure that Samsung Kies is installed on your PC. You can download the program from the Samsung website (www.samsungmobile.com).

- In Idle mode, select Applications and then select Settings → About phone → USB settings → Samsung Kies.
- 2. Press O to return to Idle mode.
- 3. Using the optional PC data cable, connect the multifunction jack on your phone to a PC.
- Run Samsung Kies and use wireless connections or copy data and files.
  - Refer to the Samsung Kies help for more information.

## To synchronize with Windows Media Player:

Note: Ensure that Windows Media Player is installed on your PC.

- In Idle mode, select Applications and then select Settings → About phone → USB settings → Media player.
- 2. Press O to return to Idle mode.
- Using the optional PC data cable, connect the multifunction jack on your phone to a PC on which Windows Media Player has been installed.
  - When connected, a pop-up window will appear on the PC.
- Open Windows Media Player to synchronize the music files.
- Edit or enter your phone's name in the pop-up window (if necessary).
- 6. Select and drag the required music files to the sync list.

Start synchronization.

#### To connect as a mass storage device:

You can connect your phone to a PC and use it as a removable disk. If you insert a memory card in the phone, you can also access the file directory of the memory card by using the phone as a memory card reader.

Tip: The file directory of the memory card will appear as a removable disk, separate from the internal memory.

- 1. If you want to transfer files to or from a memory card, insert a memory card into the phone.
- In Idle mode, select Applications and then select Settings → About phone → USB settings → Mass storage.
- Press to return to Idle mode.

- **4.** Using the optional PC data cable, connect the multifunction jack on your phone to a PC.
  - When connected, open the shortcut panel and select USB connected → Mount.
- 5. Open the folder to view the files.
- 6. Copy files from the PC to the memory card.

Tip: To disconnect the phone from the PC, click the USB device icon on the Windows task bar and select the option for safely removing the mass storage device. Remove the PC data cable from the PC. Otherwise, you might lose data stored on the memory card or damage the memory card.

### To use your phone as a wireless modem:

You can use your phone as a modem for a PC to access the internet via your mobile network service.

 In Idle mode, select Applications and then select Settings → About phone → USB settings → PC Internet.

- 2. Using the optional PC data cable, connect the multifunction jack on your phone to a PC.
- When the installation manager appears, follow the on-screen instructions to complete the installation of the software.
  - When the installation is complete, the window to activate the internet connection will appear.
- 4. Create a modem connection on your PC.

**Tip:** How you create a modem connection might differ depending on the operating system of the PC.

Select the created modem connection and enter the User ID and password provided by your service provider.

## **Section 9: Tools**

### Clock

You can use the clock to set and control alarms and world clocks. You can also use it as a stopwatch or count-down timer

#### To set a new alarm:

- 1. In Idle mode, select **Applications** and then select **Clock** 
  - $\rightarrow$  Alarm.
- 2. Select Create alarm or press  $\equiv \rightarrow$  Create.
- Set the alarm details: Time, Repeat, Name, Snooze, Set as daily briefing, Smart alarm, Alarm type, and Alarm tone
  - Select Set as daily briefing to activate Daily Briefing immediately after you stop an alarm.

- If you set Smart alarm, your phone will play a natural sound and display the alarm screen until the set alarm goes off.
- 4. When you are finished, select Save.

### To stop an alarm:

When the alarm sounds:

- Tap and hold **Stop** to stop the alarm.
- Tap and hold Snooze to repeat the alarm after a specified length of time.

#### To delete an alarm:

- In Idle mode, select Applications and then select Clock
   → Alarm
- 2. Press = → Delete.
- 3. Select the alarms that you want to delete.

4. Select Delete.

#### To create a world clock:

- In Idle mode, select Applications and then select Clock
   → World clock
- 2. Select Add city or press  $\implies$  Add.
- 3. Enter a city name or select one from the city list.
- 4. To add more world clocks, repeat steps 2-3.

Tip: To apply the summer time to the clocks, press = → DST settings. When you tap on a clock, the current time of the clock is adjusted forward 1 or 2 hours.

#### To use the stopwatch:

- In Idle mode, select Applications and then select Clock
   → Stopwatch.
- 2. Select Start to start the stopwatch.
- 3. Select Lap to record lap times.

- When you are finished, select Stop.
  - · Select Restart to start the stopwatch again.
- Select Reset to clear recorded times.

#### To use the count-down timer:

- In Idle mode, select Applications and then select Clock

   → Timer
- Set the length of time to count down.
- 3. Select Start to begin the countdown.
  - You can now use other functions with the timer counting down in the background. Press or to access another application.
- When the timer expires, tap and hold Stop to stop the alert.

#### Calculator

You can perform mathematical calculations on your phone similar to using a hand-held or desktop calculator.

#### To use the calculator:

- In Idle mode, select Applications and then select Calculator.
- 2. Use the keys to perform basic mathematical operations.

Tip: Rotate the phone counter-clockwise to switch to the landscape view

### To view the calculation history:

- In Idle mode, select Applications and then select
  Calculator
- 2. Perform the calculation.
- 3. Select to hide the calculator keypad. The calculation history appears.

## My Files

You can easily access all of your images, videos, music, sound clips, and other types of files that have been stored a memory card.

- In Idle mode, select Applications and then select My Files
- 2. Select a folder and then select a file.

In a folder, press  $\equiv$  to use the following options:

- Share: Send a video to others by selecting: MySpace, Twidroid, Messaging, Email, Picasa, Facebook, AllShare, Bluetooth, Google Mail, or YouTube.
- · Create folder: Create a new folder.
- · Delete: Delete files or folders.
- · View by: Change the view mode.
- List by: Sort files or folders.

 More: Select additional features: Move. Copy. Rename. Bluetooth visibility, or Settings.

### **Voice Dialer**

You can dial a number or open an application by voice.

Tip: Depending on your region, recognized languages might vary.

## To call a contact by voice dialing:

You can call numbers directly by saying the contact's name or number

- 1. In Idle mode, select Applications and then select Voice Dialer
- 2. Say "Call" or "Dial" and then say a name or phone number. The phone dials the selected number.
  - You can also say "Redial" to redial the last number called.

# To open an application:

- 1. In Idle mode, select Applications and then select Voice Dialer
- 2. Say "Open" and then say the name of an application.
  - The phone opens the corresponding application.

## Write and Go

You can enter text and send it as a message, upload it to a community website, or save it as a memo or calendar event.

- 1. In Idle mode, select Applications and then select Write and Go
- Enter text using the text input panel.
- 3. When you have finished, select one of the options.
  - Send message: Send the text in a text message.
  - Update status: Upload the text to a community website.

- · Save: Save the text as a memo or calendar event.
- Send a message, log into a community service to upload the text, or create a memo or event according to the selected option.

# **Section 10: Settings**

### To access the Settings menu:

- In Idle mode, select Applications and then select Settings.
- 2. Select a setting category and then select an option.

#### Wireless and network

You can change the settings for wireless network connections.

## Flight mode

Disables all wireless functions on your phone. You can only use non-network services.

Please power cycle (Power off/on) your phone when you exit or want to exit Flight Mode.

### Wi-Fi settings

- Wi-Fi: Turn the WLAN feature on or off. For more information, refer to "Wi-Fi" on page 89.
- Network notification: Set the phone to notify you when an open network is available.
- · Add Wi-Fi network: Add WLAN APs manually.

## **Bluetooth settings**

- Bluetooth: Turn the Bluetooth wireless feature on or off. For more information, refer to "Bluetooth" on page 87.
- Device name: Set a Bluetooth name for your phone.
- Visible: Set your phone to be visible to other Bluetooth devices.
- · Scan devices: Search for available Bluetooth devices.

#### **VPN** settings

You can set up and manage Virtual Private Networks (VPNs).

#### Mobile networks

- Data roaming: Set the phone to connect another network when you are roaming or when your home network is not available.
- · Access Point Names: Set up access point names (APNs).
- Network Mode: Set the phone to only connect to a 2G network.
- Network operators: Search for available networks and select a network for roaming.

# **Call settings**

You can customise the settings for calling features.

#### All calls

 Show my number: Show your mobile phone number to recipients. (You must insert the SIM card to use this feature.)

- Auto reject: Enable or disable the auto reject feature and specify a list of callers to reject automatically.
- Answering call: Set to answer calls by pressing any key or set the phone to answer automatically after a specified period.
- Prefix dialing: Activate prefix dialing and set up prefix dialing numbers.
- Reject call with message: Select a message to be sent to a caller when you reject a call.
- Call status tones: Activate or deactivate the call connection tone, minute minder tone, or call disconnect tone.
- · Alerts on call: Activate or deactivate alerts during a call.

#### Voice call

- Call forwarding: Divert incoming calls to another number.
- · Call barring: Block incoming or outgoing calls.
- Call waiting: Activate call waiting to receive an incoming call when you are already on a call.

 Auto redial: Activate auto redial to automatically redial a call that was not connected or cut off during a call.

# **Fixed Dialing Numbers**

- Enable FDN: Activate or deactivate FDN mode to restrict calls to numbers in the FDN list. You must enter the PIN2 supplied with your SIM card and reboot the phone.
- Change PIN2: Change the PIN2, which is used to protect the primary PIN.
- FDN list: Set up a list of contacts for fixed dialing.

#### Voicemail

- Voicemail service: Select your service provider or set another provider to receive voicemails.
- **Voicemail:** Enter the number used to access the voicemail service. You can obtain this number from your service provider.

# **Sound and display**

Change the settings for various sounds on your phone and for the display.

#### Sound

- Silent mode: Activate the silent mode to mute all sounds except media sounds and alarm ringtones.
- Ringer volume: Adjust the volume level for the call ringtone and notification ringtone.
- Media volume: Set the default volume for music and videos.
- System volume: Set the default volume for the touch feedback sound and power-on/off sound.
- Phone ringtone: Select a ringtone to alert you of incoming calls.
- Phone vibrate: Set the phone to vibrate to alert you of incoming calls.
- Notification ringtone: Select a ringtone to alert you of events, such as incoming messages, missed calls, and alarms.

- Audible touch tones: Set the phone to sound when you touch the keys on the dialing screen.
- Audible selection: Set the phone to sound when you select an application or option on the touch screen.
- Haptic feedback: Set the phone to vibrate when you touch the keys.
- Vibration intensity: Adjust the vibration intensity of the haptic feedback.
- SD card notifications: Set the phone to sound when a memory card is recognized.

# **Display**

- Orientation: Set whether or not to rotate the content automatically when the phone is rotated.
- Animation: Set the phone to display an animation when you switch between windows.
- · Brightness: Set the brightness of the display.

• Screen timeout: Set the length of time that the phone waits before the touch screen backlight is turned off.

## **Location and security**

You can change the settings that secure your phone, the SIM card, and the GPS functionality.

#### Location

- Use wireless networks: Set the phone to use wireless networking for checking locations, if it is supported in an application.
- Use GPS satellites: Enable GPS functionality for checking locations, if supported in an application. You can view locations at street level using the GPS.

### Security

Set unlock pattern: Set an unlock pattern to unlock the phone.
 For more information, refer to "Set an unlock pattern" on page 32.

- Require pattern: Set the phone to require that the unlock pattern be used each time you turn the phone on. By doing this, you can prevent unauthorized people from unlocking the phone.
- Use visible pattern: Set the unlock pattern to be visible or invisible as you draw it.
- Use tactile feedback: Set the phone to vibrate when you touch and draw the unlock pattern.
- · Set up SIM card lock:
  - Lock SIM card: Activate or deactivate the PIN lock feature, which requires that the PIN be entered before the phone is used.
  - Change SIM PIN: Change the PIN used to access SIM data.
- Mobile tracker: Activate or deactivate the mobile tracker feature which helps you to locate your phone when it is lost or stolen. For more information, refer to "Activate the mobile tracker" on page 33.

• Set Mobile tracker: When you activate the mobile tracker, you can customise the following settings:

**Note:** The setting options might differ depending on your region or service provider.

- Set recipient: Set up recipients to receive a tracking message from your lost phone.
- Samsung account: Set up your Samsung web account to control your lost phone remotely.
- Change password: Change your mobile tracker password.
- Help: Access help information for the mobile tracker feature.
- Use secure credentials: Use certificates and credentials to ensure secure use of various applications.

- Install encrypted certificates: Install encrypted certificates that are stored on a memory card.
- Set password: Create and confirm a password for accessing credentials.
- Clear storage: Erase the credential contents from the phone and reset the password.

## **Applications**

You can change the settings for managing installed applications.

- Unknown sources: Select to download applications from any source. If you do not select this option, you can only download applications from Android Market.

• Running services: View the services that you are using and access them to manage how they work.

#### · Development:

- USB debugging: Connect your phone to a PC using a PC data cable. This is for application development.
- Stay awake: Set the phone's screen to stay on while charging the battery.
- Allow mock locations: Allow mock locations and service information to be sent to a Location Manager service for testing. This is for application development.
- Samsung Apps: Select a network connection (Wi-Fi or packet switched data network) to get application update notification from Samsung apps.

#### **Accounts and sync**

You can change the settings for the auto-sync feature or manage accounts for synchronization.

- Background data: Select this setting to use the auto-sync feature. The auto-sync will run in the background and synchronize data without opening applications.
- Auto-sync: Set the phone to automatically synchronize contact, calendar, and email data.

## **Privacy**

You can change the settings for managing your settings and data.

- Use my location: Set the phone to use your current location for Google services.
- Factory data reset: Reset your settings to the factory default values and delete all of your data.

## SD card and phone storage

You can check the memory information of memory cards and your phone and format the internal or external memory.

#### Search

You can change the Google Search settings.

- · Google search settings:
  - Show web suggestions: Set the phone to display suggestions while you are entering a keyword.
  - Search history: Set the phone to show the search history of your Google account.
  - Manage search history: Manage the search history of your Google account.
- Searchable items: Select the types of items that you want to include in your search.
- Clear search shortcuts: Clear the information from recent searches.

#### Locale and text

You can change the settings for text input.

#### Locale

 Select locale: Select a display language for all menus and applications.

#### **Select Input Method**

#### **Swype**

· Language: Select a language for text input.

Tip: You cannot enter text in some languages. To enter text, you need to change the writing language to one of the supported languages.

- Auto-spacing: Set the phone to automatically insert a space between words.
- Auto-capitalization: Set the phone to automatically capitalize the first letter after a final punctuation mark, such as a period, question mark, or exclamation mark.

- Word Prediction: Set the phone to predict words according to your input and to display word suggestions.
- Enable Tip Indicator: Displays quick help tips.
- Audio Feedback: Turn the audio for the Swype keyboard on or off.
- Vibrate on keypress: Set the phone to vibrate when you touch a key.
- **Display Trace:** Set how long the trace of your dragging will display on the keyboard.
- · Word Choice Window: Set how often the word list will display.
- Speed vs. Accuracy: Set the balance between speed and accuracy.
- Auto-select word after: Set the timeout to automatically insert words.
- Swype Help: Access help information about using the Swype keyboard.

- Tutorial: Learn how to enter text more quickly with the Swype keyboard.
- Version: View the version information.

#### Samsung keypad

- Keypad types: Select the default input method, such as the QWERTY keyboard, traditional keypad, or handwriting screen.
- · Writing language: Select a language for text input.

Note: You cannot enter text in some languages. To enter text, you need to change the writing language to one of the supported languages.

- XT9: Activate XT9 mode to enter text using Predictive input mode
- XT9 advanced settings: Activate the advanced features of XT9 mode, such as auto completion, auto correction, or auto substitution, and set up your own word list.

- Keypad sweeping: Enable the sweeping feature for selecting the keypad type. You can change the text input method by sweeping the text input field quickly instead of tapping and holding it.
- Auto-capitalization: Set the phone to automatically capitalize the first letter after a final punctuation mark, such as a period, question mark, or exclamation mark.
- Handwriting settings: Customise the settings for Handwriting mode, such as recognition time.
- Tutorial: Learn how to enter text using the Samsung keypad.

## **Accessibility settings**

Set a type or intensity of the vibration as your preference. You can install accessibility applications from the web, such as Talkback or Kickback.

#### **Text-to-speech**

Change the settings for the text-to-speech feature that reads text aloud from messages or applications that support the feature.

- Listen to an example: Listen to an example of the spoken text.
- Install voice data: Download and install voice data for the textto-speech feature.
- Driving mode: Activate Driving mode to set the phone to read verbal notifications of incoming calls or messages or event details
- Always use my settings: Set the phone to use the settings specified in applications rather than the default settings.
- Speech rate: Select a speed for the text-to-speech feature.
- · Language: Select a language for the text-to-speech feature

#### **Date and time**

Access and alter the following settings to control how the date and time are displayed on your phone:

- Automatic: Automatically update the time when you move across time zones.
- Set date: Set the current date manually.
- Select time zone: Set your home time zone.
- · Set time: Set the current time manually.
- Use 24-hour format: Set the time to be displayed in the 24-hour format
- · Select date format: Select a date format.

## **About phone**

Access information about your phone, check the phone's status, and learn how to use your phone.

# **Section 11: Safety**

# Getting the Most Out of Your Reception Keeping Tabs on Signal Strength

The quality of each call you make or receive depends on the signal strength in your area. Your phone informs you of the current signal strength by displaying a number of bars next to the signal strength icon. The more bars displayed, the stronger the signal. If you're inside a building, being near a window may give you better reception.

## **Understanding the Power Save Feature**

If your phone is unable to find a signal after 15 minutes of searching, a Power Save feature is automatically activated. If your phone is active, it periodically rechecks service availability or you can check it yourself by pressing any key. Anytime the Power Save feature is activated, a message

displays on the screen. When a signal is found, your phone returns to standby mode.

## **Understanding How Your Phone Operates**

Your phone is basically a radio transmitter and receiver. When it's turned on, it receives and transmits radio frequency (RF) signals. When you use your phone, the system handling your call controls the power level. This power can range from 0.006 watts to 0.2 watts in digital mode.

## **Knowing Radio Frequency Safety**

The design of your phone complies with updated NCRP standards described below. In 1991-92, the Institute of Electrical and Electronics Engineers (IEEE) and the American National Standards Institute (ANSI) joined in

updating ANSI's 1982 standard for safety levels with respect to human exposure to RF signals. More than 120 scientists, engineers and physicians from universities, government health agencies and industries developed this updated standard after reviewing the available body of research. In 1993, the Federal Communications Commission (FCC) adopted this updated standard in a regulation. In August 1996, the FCC adopted hybrid standard consisting of the existing ANSI/IEEE standard and the guidelines published by the National Council of Radiation Protection and Measurements (NCRP).

#### Maintaining Your Phone's Peak Performance

There are several simple guidelines to operating your phone properly and maintaining safe, satisfactory service.

- Try not to cover the phone's antenna.
- · Speak directly into the mouthpiece.

 Avoid exposing your phone and accessories to rain or liquid spills. If your phone does get wet, immediately turn the power off and remove the battery. If it's inoperable, return it to a dealer store or call Customer Support for service.

Note: For the best care of your phone, only authorized personnel should service your phone and accessories. Faulty service may void the warranty.

#### Maintaining Safe Use of and Access to Your Phone

FAILURE TO FOLLOW THE INSTRUCTIONS OUTLINED MAY LEAD TO SERIOUS PERSONAL INJURY AND POSSIBLE PROPERTY DAMAGE.

IMPORTANT SAFETY INSTRUCTIONS - SAVE THESE INSTRUCTIONS.

DANGER - TO REDUCE THE RISK OF FIRE OR ELECTRIC SHOCK, CAREFULLY FOLLOW THESE INSTRUCTIONS.

FOR CONNECTION TO A SUPPLY NOT IN Canada, USE AN ATTACHMENT PLUG ADAPTER OF THE PROPER CONFIGURATION FOR THE POWER OUTLET.

#### **UL Certified Travel Adapter**

The Travel Adapter for this phone has met applicable UL safety requirements. Please adhere to the following safety instructions per UL guidelines.

FAILURE TO FOLLOW THE INSTRUCTIONS OUTLINED MAY LEAD TO SERIOUS PERSONAL INJURY AND POSSIBLE PROPERTY DAMAGE.

IMPORTANT SAFETY INSTRUCTIONS - SAVE THESE INSTRUCTIONS.

DANGER - TO REDUCE THE RISK OF FIRE OR ELECTRICAL SHOCK, CAREFULLY FOLLOW THESE INSTRUCTIONS

FOR CONNECTIONS TO A SUPPY NOT IN NORTH AMERICA, USE AN ATTACHMENT PLUG ADAPTER OF THE PROPER CONFIGURATION FOR THE POWER OUTLET.

THIS POWER UNIT IS INTENDED TO BE CORRECTLY ORIENTED IN THE A VERTICAL OR HORIZONTAL OR FLOUR MOUNT POSITION.

## **Using Your Phone While Driving**

Talking on your phone while driving (or operating the phone without a hands-free device) is prohibited in some jurisdictions. Laws vary as to specific restrictions. Remember that safety always comes first.

When using your phone in the car:

- Get to know your phone and its features, such as speed dial and re-dial.
- When available, use a hands-free device.

- Position your phone within easy reach.
- Let the person you are speaking to know you are driving; if necessary, suspend the call in heavy traffic or hazardous weather conditions.
- Do not take notes or look up phone numbers while driving.
  Dial sensibly and assess the traffic; if possible, place calls
- when stationary or before pulling into traffic.

   Do not engage in stressful or emotional conversations that
- may divert your attention from the road.
- Dial 911 to report serious emergencies. It's free from your wireless phone.
- Use your phone to help others in emergencies.
- Call roadside assistance or a special non-emergency wireless number when necessary.

## **Following Safety Guidelines**

To operate your phone safely and efficiently, always follow any special regulations in a given area. Turn your phone off

in areas where use is forbidden or when it may cause interference or danger.

## **Using Your Phone Near Other Electronic Devices**

Most modern electronic equipment is shielded from radio frequency (RF) signals. However, RF signals from wireless phones may affect inadequately shielded electronic equipment.

RF signals may affect improperly installed or inadequately shielded electronic operating systems and/or entertainment systems in motor vehicles. Check with the manufacturer or their representative to determine if these systems are adequately shielded from external RF signals. Also check with the manufacturer regarding any equipment that has been added to your vehicle.

Consult the manufacturer of any personal medical devices, such as pacemakers and hearing aids, to determine if they are adequately shielded from external RF signals.

Note: Always turn off the phone in health care facilities and request permission before using the phone near medical equipment.

#### **Turning Off Your Phone Before Flying**

Turn off your phone before boarding any aircraft. To prevent possible interference with aircraft systems, the U.S. Federal Aviation Administration (FAA) regulations require you to have permission from a crew member to use your phone while the plane is on the ground. To prevent any risk of interference, FCC regulations prohibit using your phone while the plane is in the air.

## **Turning Off Your Phone in Dangerous Areas**

To avoid interfering with blasting operations, turn off your phone when in a blasting area or in other areas with signs indicating that two-way radios should be turned off. Construction crews often use remote-control RF devices to set off explosives.

Turn off your phone when you're in any area that has a potentially explosive atmosphere. Although it's rare, your phone or its accessories could generate sparks. Sparks could cause an explosion or a fire resulting in bodily injury or even death. These areas are often, but not always, clearly marked. They include:

- Fueling areas such as gas stations.
- Below deck on boats.
- Fuel or chemical transfer or storage facilities.

114

- Areas where the air contains chemicals or particles such as grain, dust or metal powders.
- Any other area where you would normally be advised to turn off your vehicle's engine.

**Note:** Never transport or store flammable gas, liquid or explosives in the compartment of your vehicle that contains your phone or accessories.

#### Restricting Children's Access to your Phone

Your phone is not a toy. Children should not be allowed to play with it because they could hurt themselves and others, damage the phone, dial 911 by mistake or make calls that increase your phone bill.

#### Warning Regarding Display

The display on your handset is made of glass or acrylic and could break if your handset is dropped or if it receives

significant impact. Do not use if screen is broken or cracked as this could cause injury to you.

## **Caring for the Battery**

## **Protecting Your Battery**

The guidelines listed below help you get the most out of your battery's performance.

- Use only Samsung approved batteries and travel adapters.
   These chargers are designed to maximize battery life. Using other batteries or chargers voids your warranty and may cause damage.
- In order to avoid damage, charge the battery only in temperatures that range from 32° F to 113° F (0° C to 45° C).
- Don't use the battery charger in direct sunlight or in high humidity areas, such as the bathroom.
- Never dispose of the battery by incineration.
- · Keep the metal contacts on top of the battery clean.

- Don't attempt to disassemble or short-circuit the battery.
- The battery may need recharging if it has not been used for a long period of time.
- It's best to replace the battery when it no longer provides acceptable performance. When used correctly, the battery can be recharged hundreds of times before it needs replacing.
- Don't store the battery in high temperature areas for long periods of time. It's best to follow these storage rules:
  - Less than one month:
    - 4° F to 140° F (-20° C to 60° C)
  - More than one month:
    - 4° F to 113° F (-20° C to 45° C)

## Disposal of Lithium Ion (Lilon) Batteries

For safe disposal options of your Lilon batteries, contact your nearest service center.

**Special Note**: Be sure to dispose of your battery properly. In some areas, the disposal of batteries in household or business trash may be prohibited.

Note: For safety, do not handle a damaged or leaking Lilon battery.

# Acknowledging Special Precautions and Industry Canada Notice

Only use approved batteries, antennas, and chargers. The use of any unauthorized accessories may be dangerous and will invalidate the phone warranty if said accessories cause damage or a defect to the phone.

Although your phone is quite sturdy, it is a complex piece of hardware and can be broken. Use common-sense guidelines to avoid dropping, hitting, bending or sitting on it.

#### **Cautions**

Any changes or modifications to your phone not expressly approved in this document could void your warranty for this equipment, and void your authority to operate this equipment. Only use approved batteries, antennas and chargers. The use of any unauthorized accessories may be dangerous and void the phone warranty if said accessories cause damage or a defect to the phone.

Although your phone is quite sturdy, it is a complex piece of equipment and can be broken. Avoid dropping, hitting, bending or sitting on it.

#### Information to User

This equipment has been tested and found to comply with the limits of a Class B digital device, pursuant to Part 15 of the FCC Rules. These limits are designed to provide reasonable protection against harmful interference in a residential installation. This equipment generates, uses and can radiate radio frequency energy and, if not installed and used in accordance with the instructions, may cause harmful interference to radio communications. However, there is no guarantee that interference will not occur in a particular installation; if this equipment does cause harmful interference to radio or television reception, which can be determined by turning the equipment off and on, the user is encouraged to try to correct the interference by one or more of the following measures:

- · Reorient / relocate the receiving antenna.
- Increase the separation between the equipment and receiver
- Connect the equipment into an outlet on a circuit difference from that to which the receiver is connected.

Consult the dealer or an experienced radio/TV technician for help.

## Specific Absorption Rates (SAR) for Wireless Phones

The SAR is a value that corresponds to the relative amount of RF energy absorbed in the head of a user of a wireless handset.

The SAR value of a phone is the result of an extensive testing, measuring and calculation process. It does not represent how much RF the phone emits. All phone models are tested at their highest value in strict laboratory settings. But when in operation, the SAR of a phone can be substantially less than the level reported to the FCC. This is because of a variety of factors including its proximity to a base station antenna, phone design and other factors. What is important to remember is that each phone meets strict federal guidelines. Variations in SARs do not represent a variation in safety.

All phones must meet the federal standard, which incorporates a substantial margin of safety. As stated

above, variations in SAR values between different model phones do not mean variations in safety. SAR values at or below the federal standard of 1.6 W/kg are considered safe for use by the public.

The highest reported SAR values of the GT-i5800l are:

#### **GSM 850**

- · Head: 0.61 W/Kg.
- · Body-worn: 0.94 W/Kg.

#### GSM 1900

- · Head: 0.52 W/Kg.
- · Body-worn: 0.36 W/Kg.

#### UMTS V

- · Head: 0.44 W/Kg.
- · Body-worn: 0.43 W/Kg.

#### UMTS II 1900

- · Head: 0.68 W/Kg.
- Body-worn: 0.31 W/Kg.

## **Owner's Record**

The model number, regulatory number and serial number are located on a nameplate inside the battery compartment. Record the serial number in the space provided below. This will be helpful if you need to contact us about your phone in the future.

Model: GT-i5800I

Serial No.:

User Guide Proprietary Notice

CDMA Technology is licensed by QUALCOMM Incorporated under one or more of the following patents:

4,901,307 5,109,390 5,267,262 5,416,797

 5,506,865
 5,544,196
 5,657,420
 5,101,501

 5,267,261
 5,414,796
 5,504,773
 5,535,239

 5,600,754
 5,778,338
 5,228,054
 5,337,338

 5,710,784
 5,056,109
 5,568,483
 5,659,569

 5,490,165
 5,511,073

T9 Text Input is licensed by Tegic Communications and is covered by U.S. Pat. 5,818,437, U.S. Pat. 5,953,541, U.S. Pat. 6,011,554 and other patents pending. This section outlines the safety precautions associated with using your phone. These safety precautions should be followed to safely use your phone.

# **Section 12: Warranty**

# **Standard Limited Warranty**

#### What is Covered and For How Long?

SAMSUNG Electronics Canada Inc. ("SAMSUNG") warrants to the original purchaser ("Purchaser") that SAMSUNG's phones and accessories ("Products") are free from defects in material and workmanship under normal use and service for the period commencing upon the date of purchase and continuing for the following specified period of time after that date:

Phone 1 Year
Batteries 1 Year
Leather Case/Pouch/Holster 90 Days

Game Pad 90 Days
Other Phone Accessories 1 Year

What is Not Covered? This Limited Warranty is conditioned upon proper use of Product by Purchaser. This Limited Warranty does not cover: (a) defects or damage resulting from accident, misuse, abuse, neglect, unusual physical, electrical or electromechanical stress, or modification of any part of Product, including antenna, or cosmetic damage: (b) equipment that has the serial number removed or made illegible; (c) any plastic surfaces or other externally exposed parts that are scratched or damaged due to normal use: (d) malfunctions resulting from the use of Product in conjunction with accessories, products, or ancillary/ peripheral equipment not furnished or approved by

SAMSUNG; (e) defects or damage from improper testing, operation, maintenance, installation, or adjustment; (f) installation, maintenance, and service of Product; or (g) Product used or purchased outside Canada.

This Limited Warranty covers batteries only if battery capacity falls below 80% of rated capacity or the battery leaks, and this Limited Warranty does not cover any battery if: (i) the battery has been charged by a battery charger not specified or approved by SAMSUNG for charging the battery; (I) any of the seals on the battery are broken or show evidence of tampering; or (IA) the battery has been used in equipment other than the SAMSUNG phone for which it is specified.

What are SAMSUNG's Obligations? During the applicable warranty period, SAMSUNG will repair or replace, at SAMSUNG's sole option, without charge to Purchaser, any defective component part of Product. To obtain service

under this Limited Warranty, Purchaser must return Product to an authorized phone service facility in an adequate container for shipping, accompanied by Purchaser's sales receipt or comparable substitute proof of sale showing the date of purchase, the serial number of Product and the sellers' name and address. To obtain assistance on where to deliver the Product, call Samsung Customer Care at 1-800-Samsung, Upon receipt, SAMSUNG will promptly repair or replace the defective Product. SAMSUNG may, at SAMSUNG's sole option, use rebuilt, reconditioned, or new parts or components when repairing any Product or replace Product with a rebuilt, reconditioned or new Product. Repaired/replaced leather cases, pouches and holsters will be warranted for a period of ninety (90) days. All other repaired/replaced Product will be warranted for a period egual to the remainder of the original Limited Warranty on the original Product or for 90 days, whichever is longer. All replaced parts, components, boards and equipment shall

become the property of SAMSUNG. If SAMSUNG determines that any Product is not covered by this Limited Warranty, Purchaser must pay all parts, shipping, and labor charges for the repair or return of such Product.

WHAT ARE THE LIMITS ON SAMSUNG'S WARRANTY/
LIABILITY? EXCEPT AS SET FORTH IN THE EXPRESS
WARRANTY CONTAINED HEREIN, PURCHASER TAKES
THE PRODUCT "AS IS," AND SAMSUNG MAKES NO
WARRANTY OR REPRESENTATION AND THERE ARE
NO CONDITIONS, EXPRESS OR IMPLIED, STATUTORY
OR OTHERWISE, OF ANY KIND WHATSOEVER WITH
RESPECT TO THE PRODUCT, INCLUDING BUT NOT
LIMITED TO:

- THE MERCHANTABILITY OF THE PRODUCT OR ITS FITNESS FOR ANY PARTICULAR PURPOSE OR USE:
- WARRANTIES OF TITLE OR NON-INFRINGEMENT;

- DESIGN, CONDITION, QUALITY, OR PERFORMANCE OF THE PRODUCT;
- THE WORKMANSHIP OF THE PRODUCT OR THE COMPONENTS CONTAINED THEREIN; OR
- COMPLIANCE OF THE PRODUCT WITH THE REQUIREMENTS OF ANY LAW, RULE, SPECIFICATION OR CONTRACT PERTAINING THERETO.

NNOTHING CONTAINED IN THE INSTRUCTION MANUAL SHALL BE CONSTRUED TO CREATE AN EXPRESS WARRANTY OF ANY KIND WHATSOEVER WITH RESPECT TO THE PRODUCT. ALL IMPLIED WARRANTIES AND CONDITIONS THAT MAY ARISE BY OPERATION OF LAW, INCLUDING IF APPLICABLE THE IMPLIED WARRANTIES OF MERCHANTABILITY AND FITNESS FOR A PARTICULAR PURPOSE, ARE HEREBY LIMITED TO THE SAME DURATION OF TIME AS THE EXPRESS WRITTEN WARRANTY STATED HEREIN.

SOME JURISDICTIONS DO NOT ALLOW LIMITATIONS ON HOW LONG AN IMPLIED WARRANTY LASTS. SO THE ABOVE LIMITATION MAY NOT APPLY TO YOU. IN ADDITION. SAMSUNG SHALL NOT BE LIABLE FOR ANY DAMAGES OF ANY KIND RESULTING FROM THE PURCHASE, USE, OR MISUSE OF, OR INABILITY TO USE THE PRODUCT OR ARISING DIRECTLY OR INDIRECTLY FROM THE USE OR LOSS OF USE OF THE PRODUCT OR FROM THE BREACH OF THE EXPRESS WARRANTY, INCLUDING INCIDENTAL, SPECIAL. CONSEQUENTIAL OR SIMILAR DAMAGES. OR LOSS OF ANTICIPATED PROFITS OR BENEFITS, OR FOR DAMAGES ARISING FROM ANY TORT (INCLUDING NEGLIGENCE OR GROSS NEGLIGENCE) OR FAULT COMMITTED BY SAMSUNG, ITS AGENTS OR EMPLOYEES, OR FOR ANY BREACH OF CONTRACT OR FOR ANY CLAIM BROUGHT AGAINST PURCHASER BY ANY OTHER PARTY, SOME JURISDICTIONS DO NOT ALLOW THE EXCLUSION OR LIMITATION OF INCIDENTAL OR CONSEQUENTIAL DAMAGES, SO THE ABOVE LIMITATION OR EXCLUSION MAY NOT APPLY TO YOU.

THIS WARRANTY GIVES YOU SPECIFIC LEGAL RIGHTS, AND YOU MAY ALSO HAVE OTHER RIGHTS. WHICH VARY FROM PROVINCE TO PROVINCE THIS LIMITED WARRANTY SHALL NOT EXTEND TO ANYONE OTHER THAN THE ORIGINAL PURCHASER OF THIS PRODUCT AND SHALL BE PURCHASER'S EXCLUSIVE REMEDY IF ANY PORTION OF THIS LIMITED WARRANTY IS HELD ILLEGAL OR UNENFORCEABLE BY REASON OF ANY LAW, SUCH PARTIAL ILLEGALITY OR UNENFORCEABILITY SHALL NOT AFFECT THE ENFORCEABILITY FOR THE REMAINDER OF THIS LIMITED WARRANTY WHICH PURCHASER ACKNOWLEDGES IS AND WILL ALWAYS BE

CONSTRUED TO BE LIMITED BY ITS TERMS OR AS LIMITED AS THE LAW PERMITS

THE PARTIES UNDERSTAND THAT THE PURCHASER MAY USE THIRD-PARTY SOFTWARE OR FOUIPMENT IN CONJUNCTION WITH THE PRODUCT SAMSUNG MAKES NO WARRANTIES OR REPRESENTATIONS AND THERE ARE NO CONDITIONS. EXPRESS OR IMPLIED. STATUTORY OR OTHERWISE. AS TO THE QUALITY. CAPABILITIES, OPERATIONS, PERFORMANCE OR SUITABILITY OF ANY THIRD-PARTY SOFTWARE OR EQUIPMENT. WHETHER SUCH THIRD-PARTY SOFTWARE OR EQUIPMENT IS INCLUDED WITH THE PRODUCT DISTRIBUTED BY SAMSUNG OR OTHERWISE. INCLUDING THE ABILITY TO INTEGRATE ANY SUCH SOFTWARE OR EQUIPMENT WITH THE PRODUCT. THE QUALITY, CAPABILITIES, OPERATIONS, PERFORMANCE AND SUITABILITY OF ANY SUCH

THIRD-PARTY SOFTWARE OR EQUIPMENT LIE SOLELY WITH THE PURCHASER AND THE DIRECT VENDOR, OWNER OR SUPPLIER OF SUCH THIRD-PARTY SOFTWARE OR EQUIPMENT, AS THE CASE MAY BE.

This Limited Warranty allocates risk of Product failure between Purchaser and SAMSUNG, and SAMSUNG's Product pricing reflects this allocation of risk and the limitations of liability contained in this Limited Warranty. The agents, employees, distributors, and dealers of SAMSUNG are not authorized to make modifications to this Limited Warranty, or make additional warranties binding on SAMSUNG. Accordingly, additional statements such as dealer advertising or presentation, whether oral or written, do not constitute warranties by SAMSUNG and should not be relied upon.

Samsung Electronics Canada, Inc.

©2010 Samsung Electronics Canada Inc. Samsung is a registered trademark of Samsung Electronics Co. Ltd. and its related entities.

No reproduction in whole or in part allowed without prior written approval.

Specifications and availability subject to change without notice

## Index

| A                          | Organize 29                             | Settings 100            |
|----------------------------|-----------------------------------------|-------------------------|
| Alarm Clock                | Assembling                              | C                       |
| New alarm 95               | Setting Up Your Phone 9  Auto Reject 44 | Calculator 96           |
| Stop an alarm 95           | Auto Reject 44                          | Calendar 76             |
| AllShare 90                | В                                       | Change calendar view 76 |
| Customise DLNA settings 90 | Battery                                 | Create an event 76      |
| Play files 91              | Charging 14                             | Stop event alarm 77     |
| Android Market 37, 85      | Installing 9                            | View events 76          |
| Download 37                | PC data cable 16                        | Call                    |
| Install Application 38     | Travel adapter 14                       | Answer 41               |
| Uninstall Application 38   | Bluetooth 87                            | FDN mode 45             |
| Answering Mode 45          | Enable 87                               | Headset 42              |
| Applications               | Find and pair 88                        | International Number 42 |
| Access 28                  | Receive data 88                         | Make 41                 |
| Access Recent 29           | Send data 88                            | Missed 43               |

| Options 43             | Series of photos 57           | Retrieve 74                      |
|------------------------|-------------------------------|----------------------------------|
| Reject 42              | Settings 60                   | Set speed dial number 74         |
| Reject with message 45 | Smile shot mode 58            | View communication log 75        |
| Settings 101           | Charging battery 14           | View social network activities 7 |
| all Barring 46         | Clock 95                      | Customize Phone 30               |
| all Forwarding 46      | Alarm clock 95                | Adjust ringer volume 30          |
| all Functions 41       | Stopwatch 96                  | Change ringtone 30               |
| all Log 47             | Timer 96                      | Display brightness 31            |
| all Waiting 46         | World clock 96                | Idle screen wallpaper 31         |
| amcorder 61            | Contacts 73                   | Set current time and date 30     |
| Capture Video 61       | Copy 75                       | Silent mode 30                   |
| Customise 63           | Create from dialing screen 73 | Turn touch tone on or off 30     |
| amera 54               | Create groups 75              | Use animations 31                |
| Action 59              | Create namecard 74            | Vibrate mode 31                  |
| Capture a photo 54     | Delete 75                     | D                                |
| Combined photo 58      | Export contacts 73            | D D . 4. 05                      |
| Panoramic photo 57     | Find 74                       | Daily Briefing 85                |
| Preset options 56      | Import contacts 73            |                                  |
|                        |                               |                                  |

| Email 51 Send message 52 Set up account 51 View message 52  F Fixed Dialling Number 45 Flight mode 100  G Gallery 65 Play a video 66 Share images or videos 66 View a photo 65 Getting Started 9 Google Latitude 84 Google Mail 49 | Organize 51 Send an email 50 View messages 50 Google Maps 83 Change map view 83 Find location 83 Get directions 84 Google Latitude 84 Search map 83 Share location 84 Google Search 40 Google Talk 53 H Hand Strap Attach 16 | Idle Screen Add Items 26 Add/Remove Panels 2 Move Items 27 Remove Items 27 Using 26 Indicator Icons 22 Internet 80 Bookmark 81 Browse 80 History 82 RSS feed 82 L Layar 83 Lock Touch Screen 18 |
|----------------------------------------------------------------------------------------------------|----------------------------------------------------------------------------------------------------|----------------------------------------------------------------------------------------------------|
|----------------------------------------------------------------------------------------------------|----------------------------------------------------------------------------------------------------|----------------------------------------------------------------------------------------------------|

| M                                                                                   | Installing 12                                                                                                    | Using 16                                                                                    |
|-------------------------------------------------------------------------------------|----------------------------------------------------------------------------------------------------|---------------------------------------------------------------------------------------------|
| Maps 83<br>Mass Storage Device 93<br>Memo 77<br>Create 77<br>View 77<br>Memory Card | Mobile Tracker 33 Multimedia Messages 48 Music Player 67 Access the album list 69 Add music files 67 Add songs to the quick list 70 Play music 68 Settings 70 My Files 97 | Phone Back View 21 Front View 20 Switching On/Off 1' Unlock Pattern 32 Phone Number Show 44 |
| Formatting 13 Installing 12 Removing 13 Messages 47                                 |                                                                                                    | Powering Off 17 On 17                                                                       |
| Email 51 Google Mail 49, 50 Multimedia 48 Text 47 Voicemail 49 nicroSD card         | PC Connections 92 Mass storage device 93 Samsung Kies 92 Windows Media Player 93 Wireless modem 94 PC data cable 16                                                       | R Ringer Volume 30 S Safety 110 Samsung Apps 85                                             |

| Samsung keypad            | Locale 106          | Installing 9              |
|---------------------------|---------------------|---------------------------|
| Settings 108              | Location 103        | Lock 32                   |
| Samsung Kies 92           | Memory card 106     | Standard Limited Warranty |
| SAR values 118            | Mobile networks 101 | 120                       |
| Security                  | Privacy 106         | Stopwatch 96              |
| Lock SIM Card 33          | Samsung keypad 108  | Swype                     |
| Mobile Tracker 33         | Search 106          | Settings 107              |
| Unlock Pattern 32         | Security 103        | Synchronize               |
| Settings 100              | Sound 102           | Auto-sync 40              |
| About phone 109           | Swype 107           | Data 39                   |
| Accessibility 108         | Text-to-speech 109  | Manually 40               |
| Accounts and sync 105     | Voice call 101      | Server Account 39         |
| Applications 105          | Voicemail 102       | т                         |
| Bluetooth 100             | VPN 101             | 0                         |
| Calls 101                 | Wi-Fi 100           | Talk 53                   |
| Date and time 109         | Shortcuts Panel 28  | Add friends 53            |
| Display 103               | Silent Mode 30      | Start chat 53             |
| Fixed Dialing Numbers 102 | SIM card            | Text                      |

| Change Keyboard Type 34 Copy 37 Cut 37 Paste 37 Samsung Keypad 36 Swype Keyboard 34 Text Messages 47 Timer 96 Touch Screen Brightness 31 Lock 18 Using 25 Travel Adapter 14 Using 14 U Understanding Your Phone 19 Features of Your Phone 19 | Unlock Touch Screen 18 USB connection 92 V Vibrate Mode 31 Video Player 63 Play a video 64 Voice Dialer 98 Call a contact 98 Open an application 98 Voice Recorder 77 Delete 79 Play 78 Record 78 Voicemail 49 | Wallpaper 31 Warranty Information 120 Web 80 Bookmark 81 Browse 80 History 82 RSS feed 82 Wi-Fi 89 Activate 89 Add a WLAN manually 90 Find and connect 89 Settings 100 Windows Media Player 93 Wireless 100 Wireless Modem 94 World clock 96 |
|----------------------------------------------------------------------------------------------------|----------------------------------------------------------------------------------------------------|----------------------------------------------------------------------------------------------------|
|----------------------------------------------------------------------------------------------------|----------------------------------------------------------------------------------------------------|----------------------------------------------------------------------------------------------------|

#### Write and Go 98

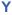

YouTube 71

Share videos 72 Upload videos 72 Watch videos 71 Free Manuals Download Website

http://myh66.com

http://usermanuals.us

http://www.somanuals.com

http://www.4manuals.cc

http://www.manual-lib.com

http://www.404manual.com

http://www.luxmanual.com

http://aubethermostatmanual.com

Golf course search by state

http://golfingnear.com

Email search by domain

http://emailbydomain.com

Auto manuals search

http://auto.somanuals.com

TV manuals search

http://tv.somanuals.com